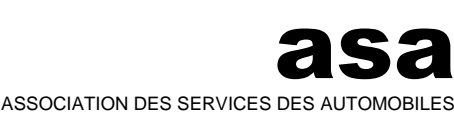

**SARI S**ystem für **A**dministration, **R**egistrierung und **I**nformation **S**ystème d'**A**dministration, d'en**R**egistrement et d'**I**nformation **S**istema per l'**A**mministrazione, la **R**egristrazione e l'**I**nformazione

VEREINIGUNG DER STRASSENVERKEHRSÄMTER ASSOCIAZIONE DEI SERVIZI DELLA CIRCOLAZIONE

# **SARI** Handbuch VKU/PGS

Für Fahrlehrer und Fahrschulen

## **Dokumentenhistorie**

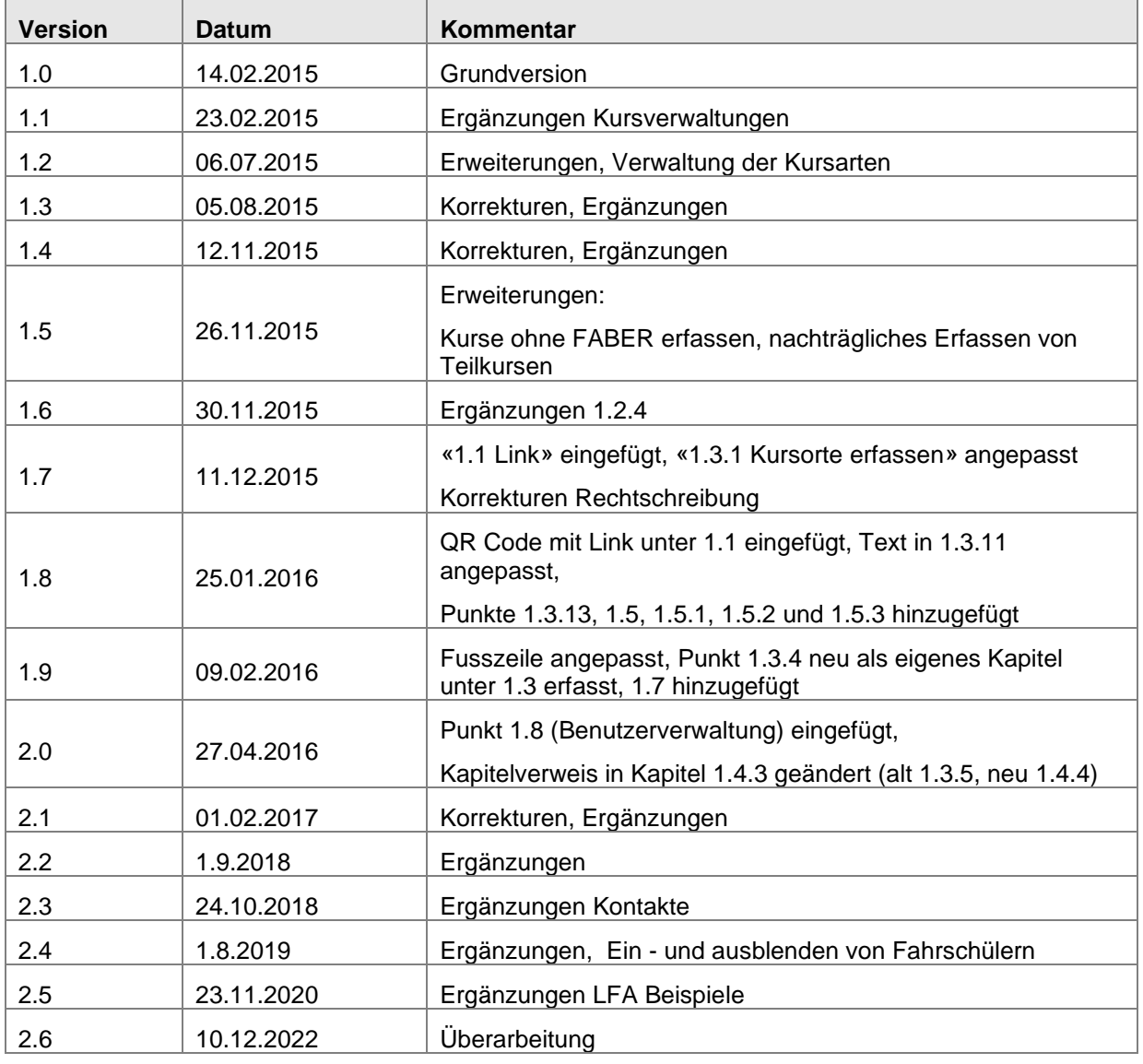

## **Inhaltsverzeichnis**

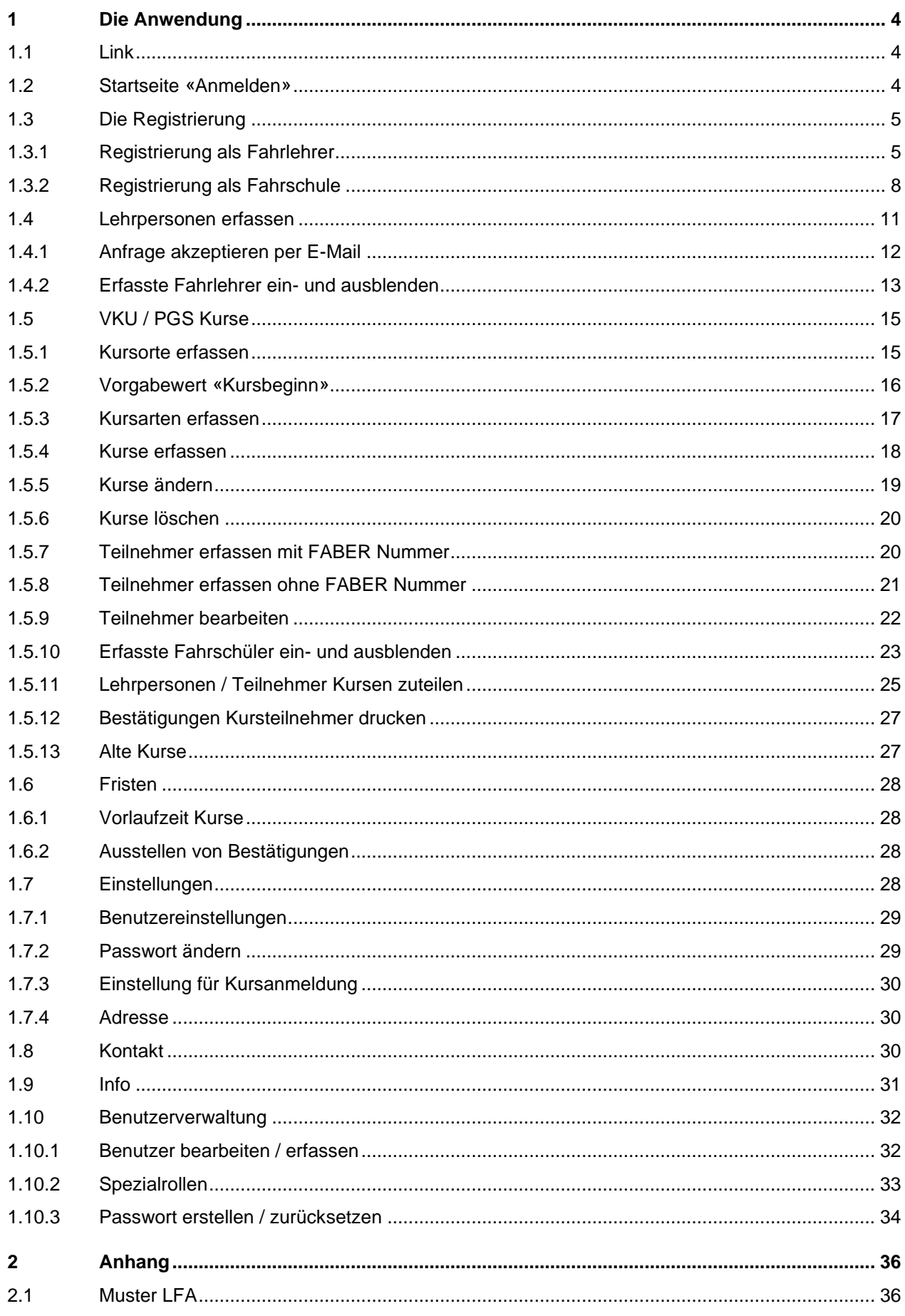

### <span id="page-3-0"></span>**1 Die Anwendung**

### <span id="page-3-1"></span>**1.1 Link**

VKU/PGS by SARI ist über den Link [https://www.vku-pgs.asa.ch](https://www.vku-pgs.asa.ch/) erreichbar.

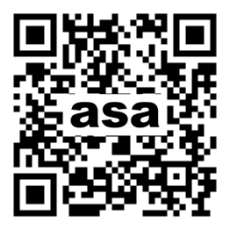

### <span id="page-3-2"></span>**1.2 Startseite «Anmelden»**

Falls Sie bereits im Besitz Ihrer Zugangsdaten zu VKU/PGS sind, können Sie sich auf der Login-Seite der Applikation anmelden – ansonsten fahren Sie mit der Registrierung (Punkt 1.3) weiter unten im Dokument fort.

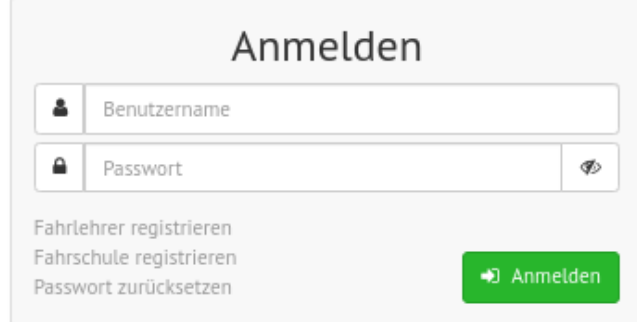

Hinweis: Mit dem Button  $\bullet\!\!\!\!\bullet\bullet\star$  können Sie das Passwort als Text anzeigen lassen.

Nach dem Betätigen des Buttons «Anmelden» werden Sie auf das Portal Ihrer [Fahrschule](#page-9-0) oder auf Ihr persönliches [Fahrlehrerportal](#page-6-0) weitergeleitet.

### <span id="page-4-0"></span>**1.3 Die Registrierung**

### <span id="page-4-1"></span>**1.3.1 Registrierung als Fahrlehrer**

Um sich registrieren zu können, benötigen Sie Ihre Führerausweisnummer sowie Ihr Geburtsdatum. Die Führerausweisnummer finden Sie auf dem Führerausweis unter Punkt 5:

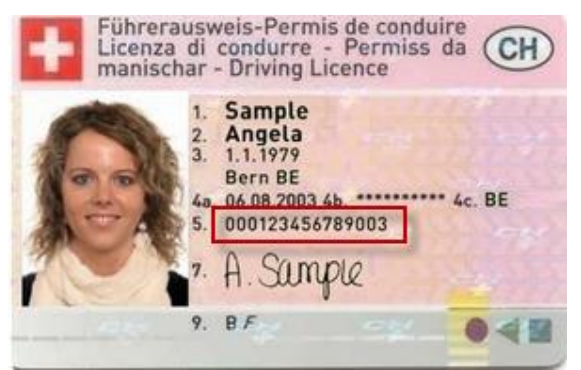

Klicken Sie auf den Link «Fahrlehrer registrieren»:

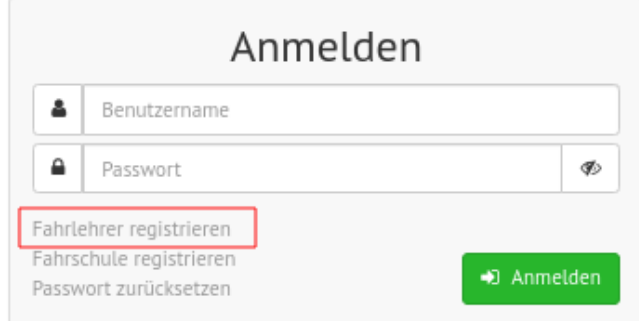

Zur Registrierung als Fahrlehrer benötigen Sie zusätzlich:

- Ihre E-Mail-Adresse
- Ihre persönliche Festnetz- oder Handynummer

## Fahrlehrer registrieren

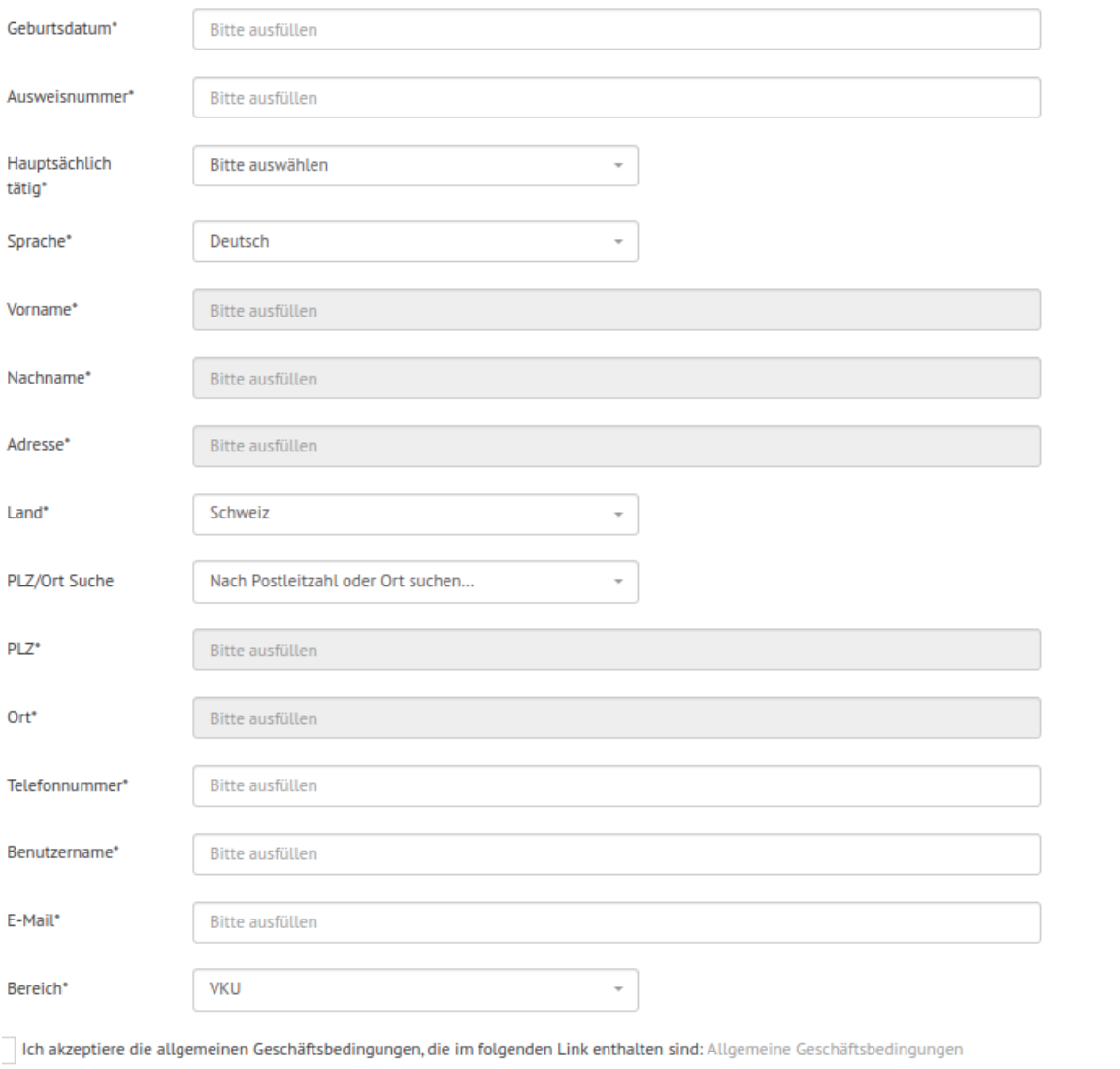

 $\mathbb Z$  Registrieren

Nach Eingabe der Daten betätigen Sie den Button «Registrieren».

Im Anschluss daran erhalten Sie zwei Bestätigungen. Einmal innerhalb des Programms und einmal per E-Mail nach der Verifizierung durch das Strassenverkehrsamt.

Ihre Registrierung wurde erfolgreich durchgeführt.

Sollten Sie innerhalb eines Arbeitstages keine Bestätigung erhalten, wenden Sie sich bitte an Ihr Strassenverkehrsamt.

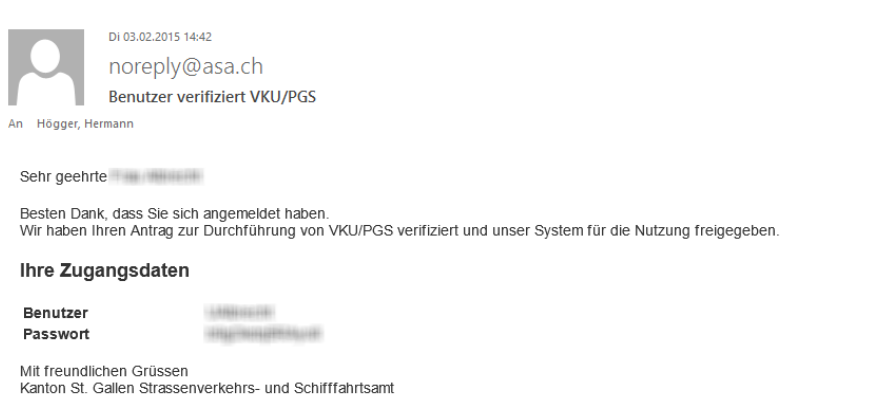

Anmeldung

Durch Klick auf den Link «Anmeldung» können Sie sich mit dem Benutzernamen und dem Passwort auf Ihrem persönlichen Portal anmelden. Aus Sicherheitsgründen müssen Sie zuerst ein neues Passwort anlegen. Stellen Sie sicher, dass Ihr Passwort aus mindestens zwei Gross- und zwei Kleinbuchstaben, zwei Zahlen und zwei Sonderzeichen besteht.

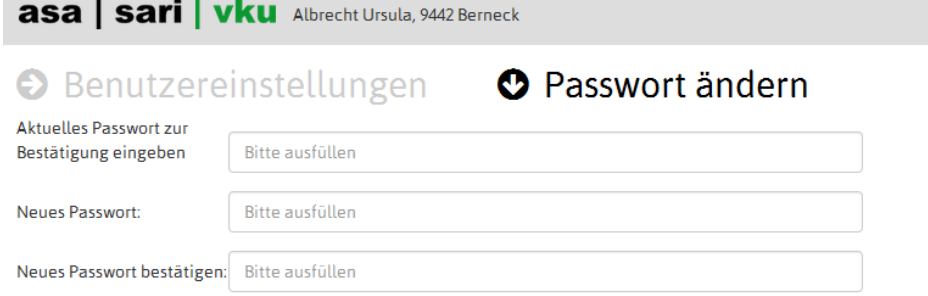

<span id="page-6-0"></span>Anschliessend wird Ihr persönliches Portal angezeigt:

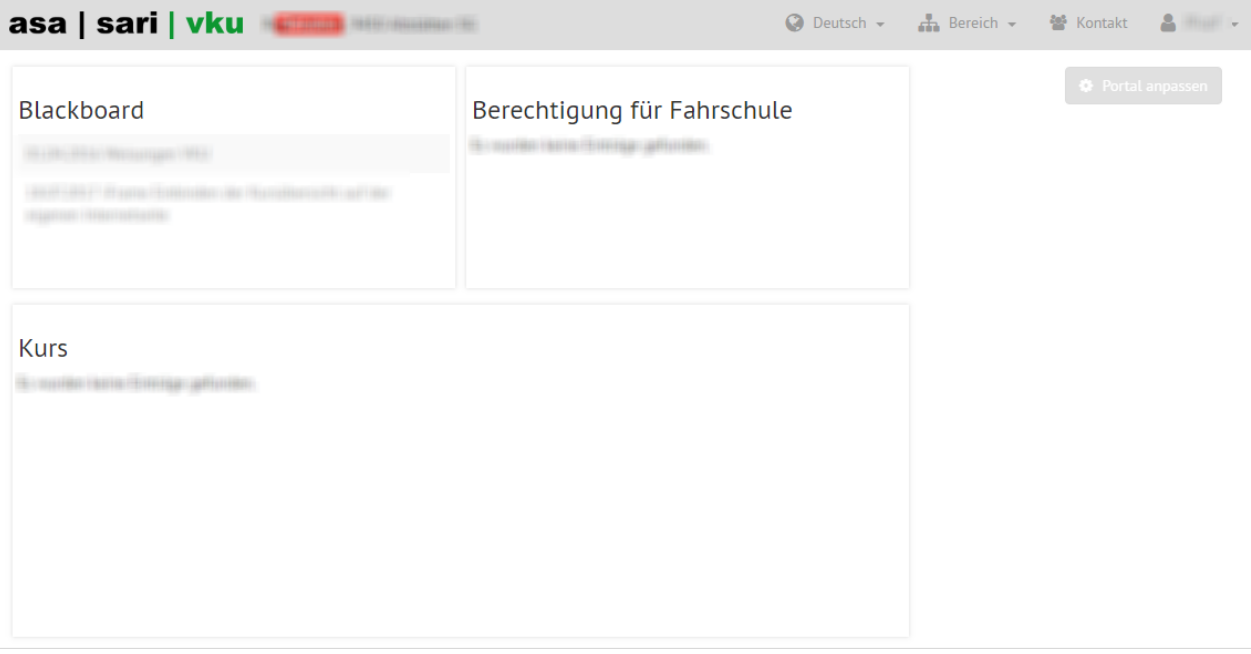

In Ihrem persönlichen Portal werden folgende Widgets angezeigt:

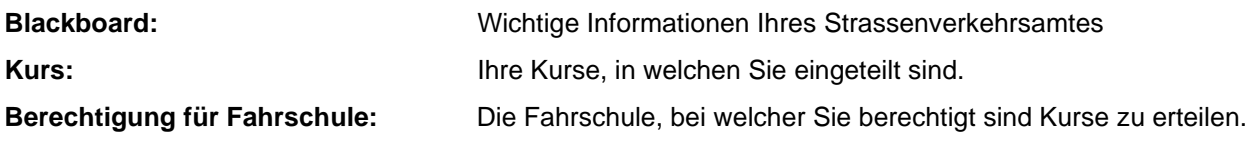

Sie können auch jederzeit unter «Einstellungen» Ihr persönliches Passwort ändern, Informationen über die aktuelle Version der Anwendung abrufen und sich aus der Anwendung abmelden. In Ihrem persönlichen Portal können Sie keine Kurse planen. Dazu müssen Sie sich zusätzlich als Fahrschule registrieren. Siehe «1.3.2. Registrierung als Fahrschule».

### <span id="page-7-0"></span>**1.3.2 Registrierung als Fahrschule**

Klicken Sie auf den Link «Fahrschule registrieren»:

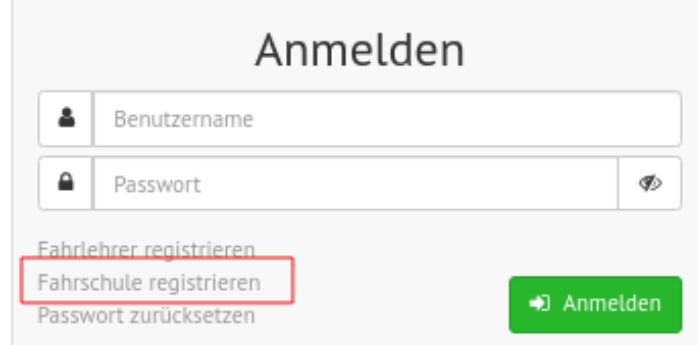

Zur Registrierung als Fahrschule benötigen Sie:

- Name der Fahrschule
- Adresse der Ansprechperson
- Die E-Mail-Adresse der Fahrschule
- Die Telefonnummer der Fahrschule

## Fahrschule registrieren

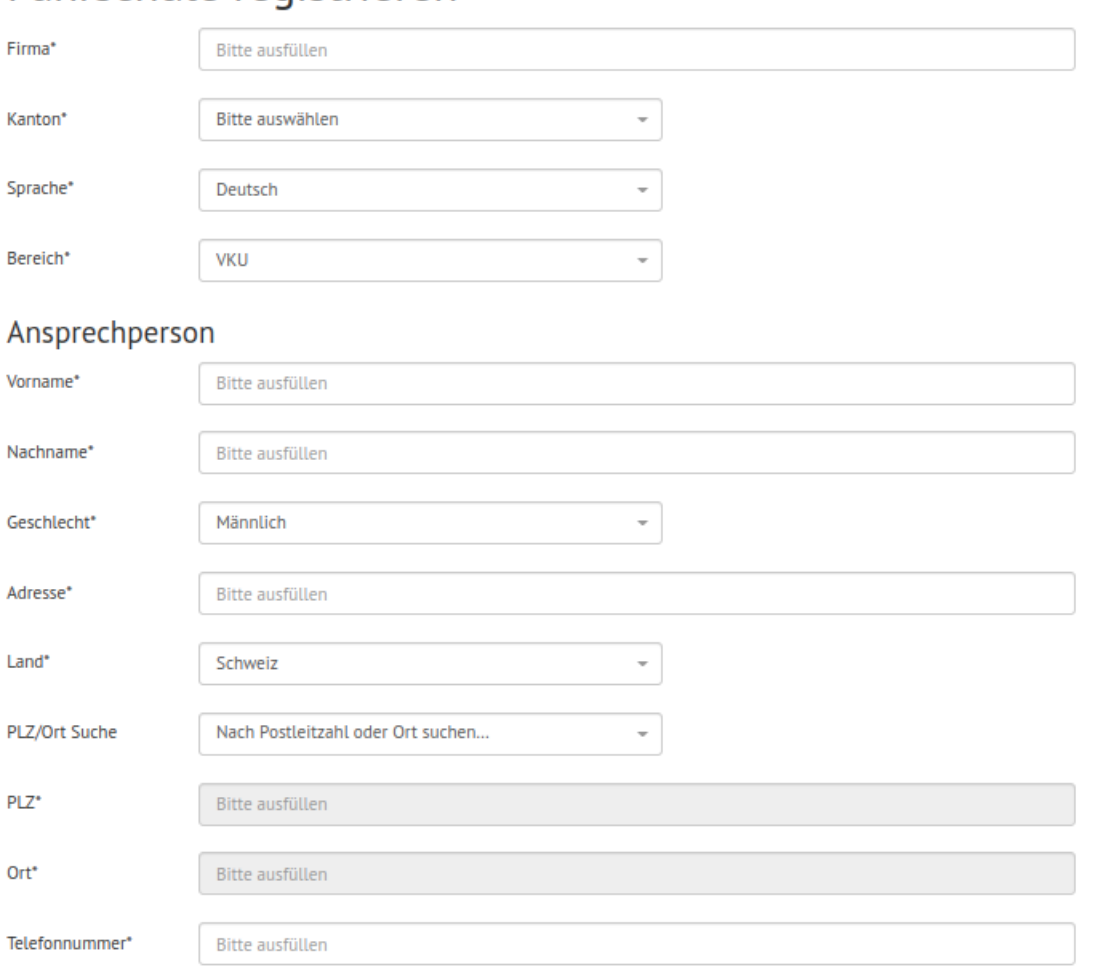

Ich akzeptiere die allgemeinen Geschäftsbedingungen, die im folgenden Link enthalten sind: Allgemeine Geschäftsbedingungen

 $\bar{\mathbb{Z}}$  Registrieren

Nach Eingabe der Daten betätigen Sie den Button «Registrieren».

Bitte ausfüllen

E-Mail\*

Im Anschluss daran erhalten Sie zwei Bestätigungen. Einmal innerhalb des Programms und einmal per E-Mail nach der Verifizierung durch das Strassenverkehrsamt.

Ihre Registrierung wurde erfolgreich durchgeführt.

Sollten Sie innerhalb eines Arbeitstages keine Bestätigung erhalten, wenden Sie sich bitte an Ihr Strassenverkehrsamt.

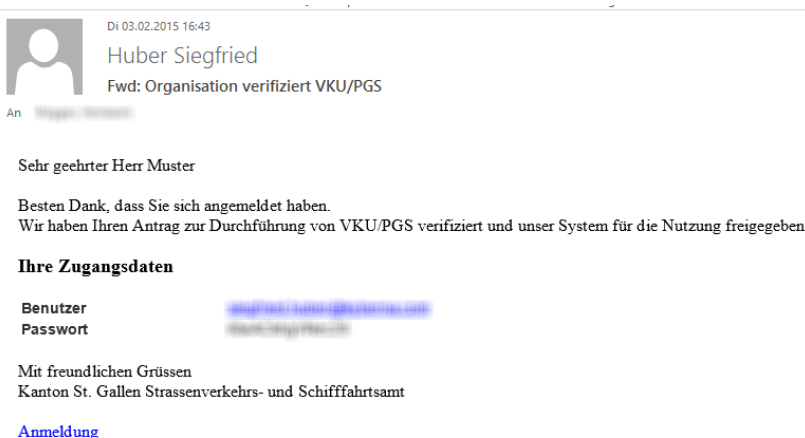

Durch Klick auf den Link «Anmeldung» können Sie sich mit dem Benutzernamen und dem Passwort auf Ihrem Fahrschul-Portal anmelden. Aus Sicherheitsgründen müssen Sie sich zuerst ein neues Passwort anlegen. Stellen Sie sicher, dass Ihr Passwort aus mindestens zwei Gross- und zwei Kleinbuchstaben, zwei Zahlen und zwei Sonderzeichen besteht.

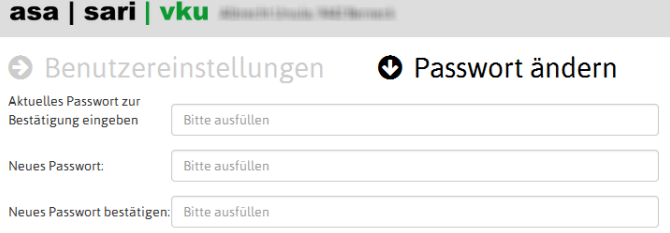

Anschliessend wird das Portal der Fahrschule angezeigt.

<span id="page-9-0"></span>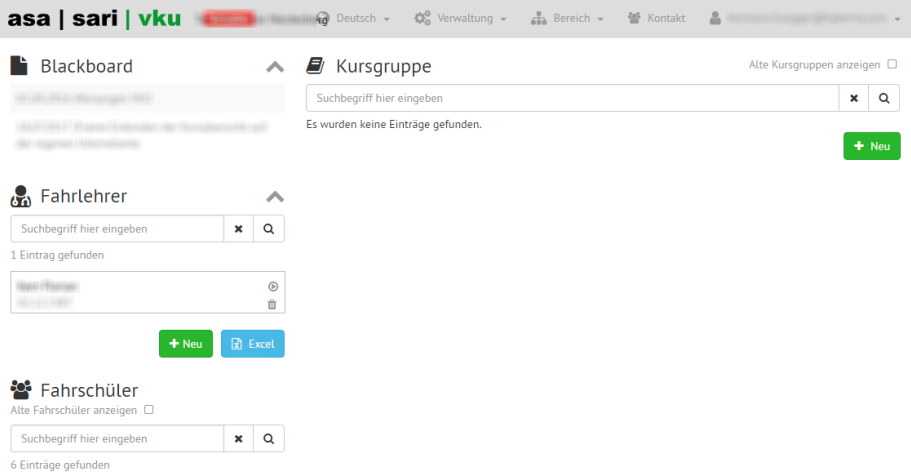

Wenn die Fahrschule für VKU und PGS berechtigt ist, kann unter dem Menüpunkt «Bereich» zwischen VKU und PGS gewechselt werden. Diese Schaltfläche ist nur sichtbar, wenn Sie bei der Registrierung VKU **und** PGS angewählt haben.

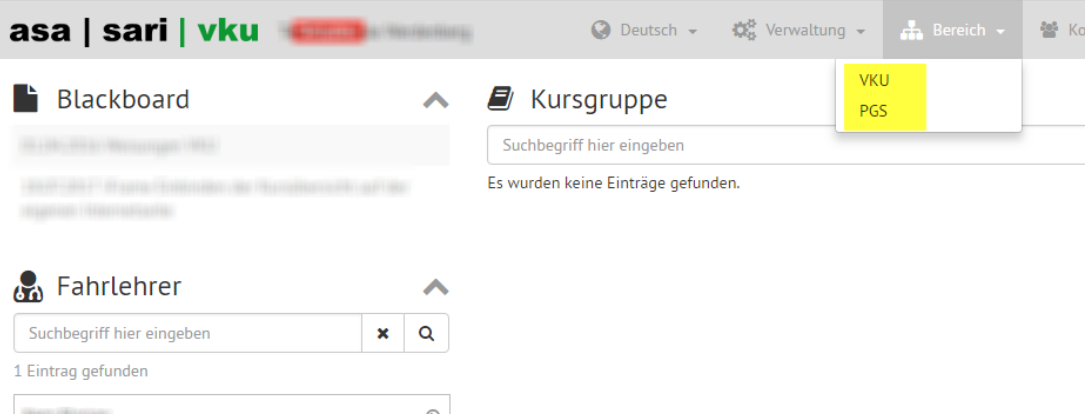

### <span id="page-10-0"></span>**1.4 Lehrpersonen erfassen**

Damit eine Lehrperson erfasst werden kann, muss diese in VKU/PGS by SARI registriert sein.

Zum Erfassen von Lehrpersonen benötigen Sie:

- Die Führerausweisnummer der Lehrperson
- Das Geburtsdatum der Lehrperson

Betätigen Sie den Button «+ Neu» im Widget «Fahrlehrer»:

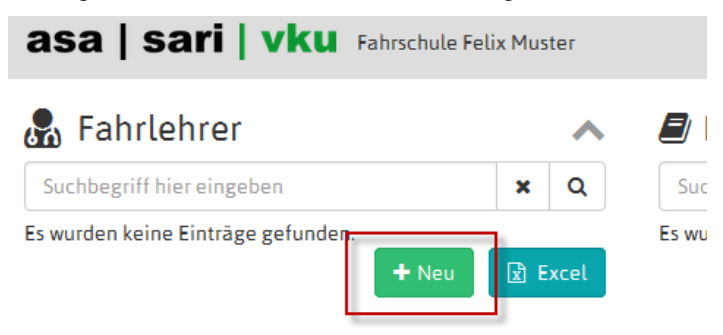

Das Formular «Neu» wird angezeigt. Erfassen Sie die Führerausweisnummer (Punkt 5 auf dem Führerausweis) sowie das Geburtsdatum der Lehrperson:

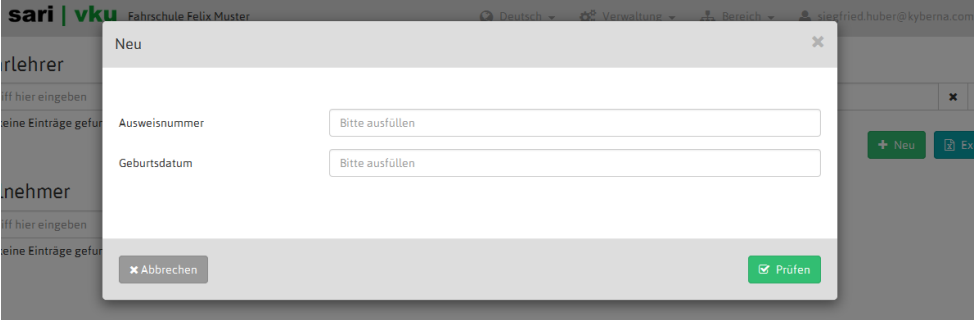

Betätigen Sie den Button «Prüfen». SARI prüft, ob die Lehrperson registriert und für VKU/PGS zugelassen ist.

Falls alle Daten inkl. Adresse und E-Mail etc. angezeigt werden, können Sie den Button «Speichern» betätigen. Im Hintergrund wird ein Bestätigungsmail an den Fahrlehrer ausgelöst.

Sie können den Fahrlehrer erst einem Kurs zuweisen, wenn dieser Ihre Anfrage bestätigt hat (Anfrage akzeptieren per E-Mail 1.4.1).

Bis die Anfrage angenommen wurde, wird rechts neben dem Namen ein Ausrufezeichen angezeigt:

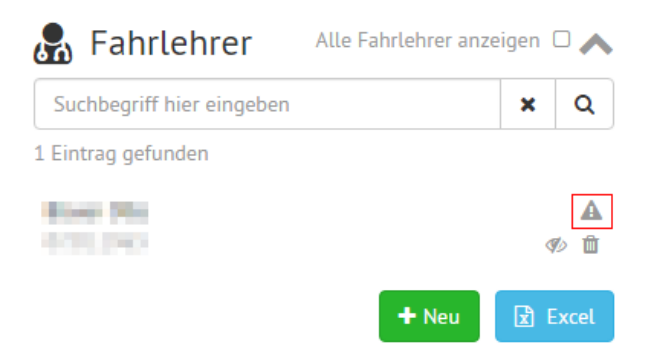

Sobald die Anfrage akzeptiert wurde, wird anstelle des Ausrufezeichens ein Pfeil angezeigt:

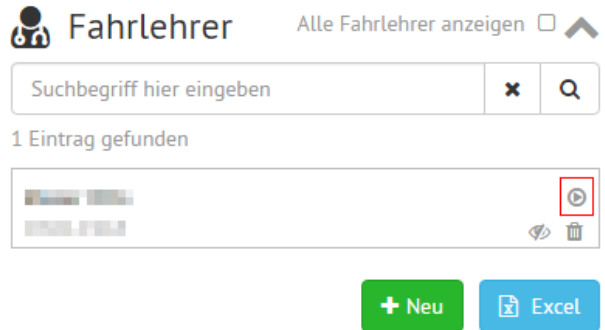

Der Fahrlehrer kann nun Kursen hinzugefügt werden.

### <span id="page-11-0"></span>**1.4.1 Anfrage akzeptieren per E-Mail**

Bei einer Anfrage durch eine Fahrschule wird dem betreffenden Fahrlehrer ein E-Mail im folgenden Stil geschickt:

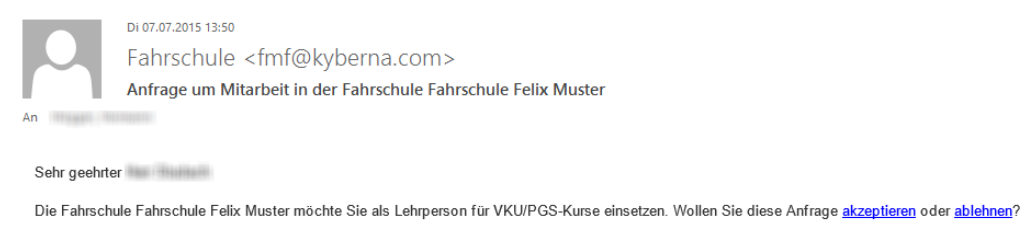

Freundliche Grüsse Fahrschule Felix Muster

Die Anfrage kann vom Fahrlehrer akzeptiert oder abgelehnt werden, indem er auf den entsprechenden Link klickt.

**ACHTUNG!** Bevor Sie auf akzeptieren bzw. ablehnen klicken, bitte sicherstellen, dass man vom Fahrlehrerzugang abgemeldet ist. Ansonsten geht der Link ins Leere und es erscheint eine Fehlermeldung.

Nachdem die Anfrage durch Klick auf den Link im Mail akzeptiert wurde, muss sich der Fahrlehrer erneut in VKU/PGS by SARI als Fahrlehrer einloggen. Beim Punkt «Berechtigung für Fahrschule» sind alle Fahrschulen aufgeführt, bei welchen man als Fahrlehrer hinzugefügt wurde.

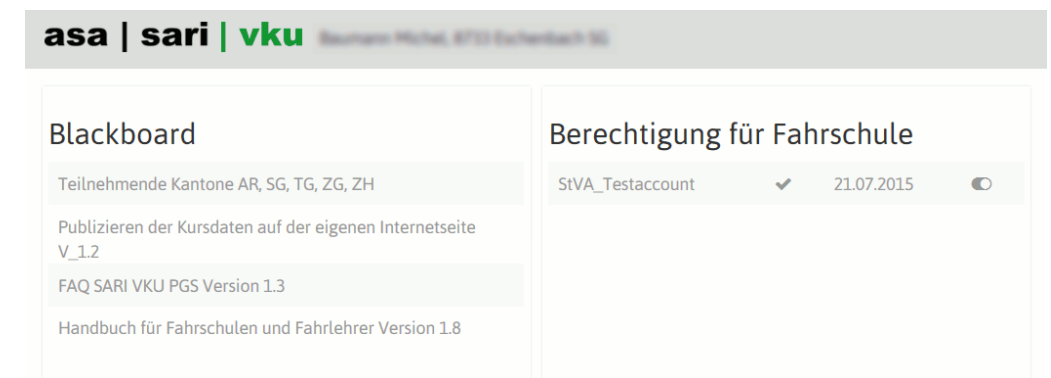

Geht man mit der Maus auf den rot eingekreisten Button, so erscheint «Freigeben». Mit einem Klick bestätigt man die Anfrage der Fahrschule.

Berechtigung für Fahrschule

09.0 Freigeben StVA\_Testaccount

Nach dem Klick ist die Freigabe erteilt und der Schalter springt nach rechts.

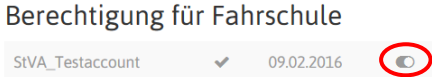

Geht man erneut mit der Maus auf den rot eingekreisten Button, so erscheint «ausschliessen».

Berechtigung für Fahrschule

StVA Testaccount ausschliessen

Mit einem Klick wird die Freigabe bei der betreffenden Fahrschule wieder entzogen. Bis dahin absolvierte Kurse bei dieser Fahrschule bleiben bestehen.

### <span id="page-12-0"></span>**1.4.2 Erfasste Fahrlehrer ein- und ausblenden**

Erfasste Fahrlehrer können im Widget «Fahrlehrer» durch einen Klick auf das Icon <br/> ausgeblendet werden.

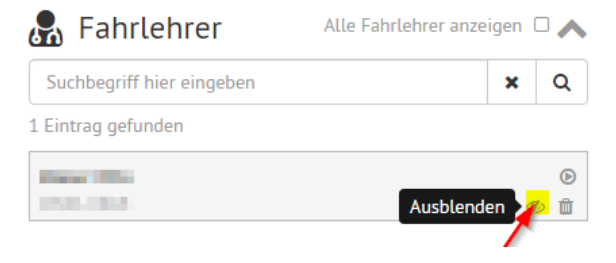

Sie können einen vorher ausgeblendeten Fahrlehrer wieder anzeigen lassen indem Sie zuerst alle Fahrlehrer anzeigen lassen («Alle Fahrtlehrer anzeigen  $\Box$ »). Mit Klick auf da Icon wird der Fahrlehrer wieder dauerhaft angezeigt.

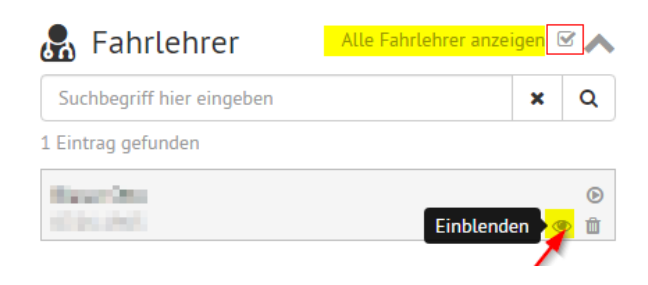

Abschliessend die Checkbox «Alle Fahrlehrer anzeigen  $\Box$ » deaktivieren.

### <span id="page-14-0"></span>**1.5 VKU / PGS Kurse**

### <span id="page-14-1"></span>**1.5.1 Kursorte erfassen**

Unter dem Menüpunkt «Verwaltung» müssen Sie als Erstes mindestens einen Kursort erfassen:

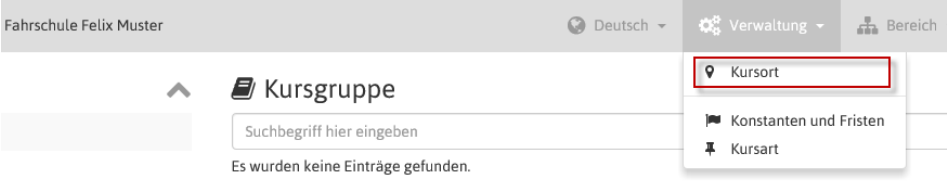

Das Formular «Liste – Kursort» wird angezeigt. Betätigen Sie den Button «+ Neu» unten rechts im Formular und geben Sie die Daten des Kursortes ein. Sie können mehrere Kursorte erfassen.

#### **Trennung der Kursorte**

Die Kursorte können getrennt werden. Hierzu kann bei neuen oder bestehenden Kursorten definiert werden, bei welchen Kursen er auswählbar sein soll. Bei bereits existierenden Kursorten wird standardmässig immer beides angewählt:

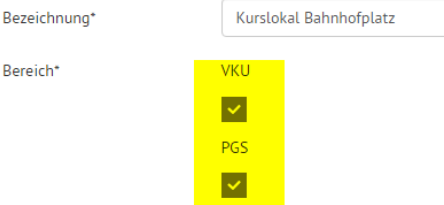

Wenn ein bestehender Kursort nur für einen Bereich genutzt wird, kann dieser geöffnet und die Checkbox beim anderen Bereich deaktiviert werden. In der Liste der Kursorte wird ganz rechts angezeigt, welcher Bereich angewählt ist:

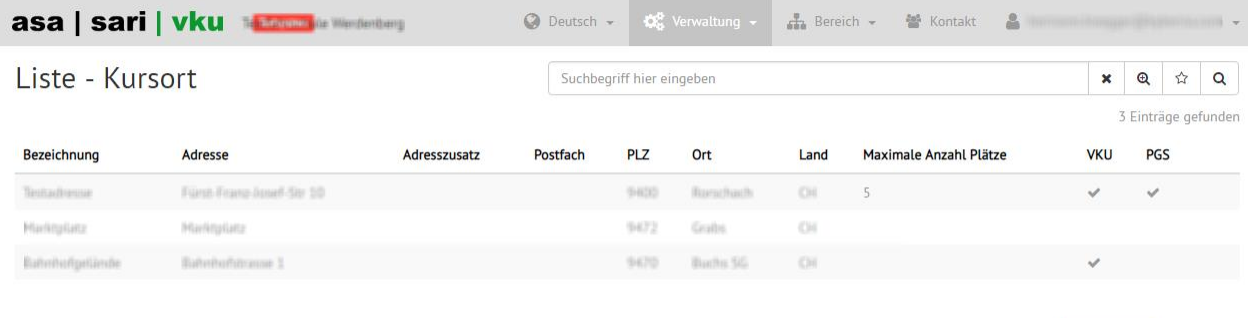

Erfassen Sie den Kursort:

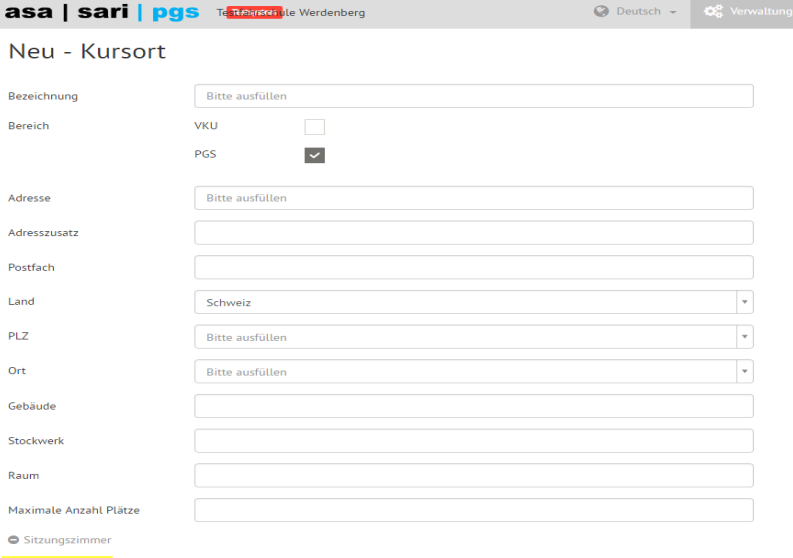

Wenn der Kursort keine genaue Adresse hat (z.B. ein Parkplatz in der Industrie für die PGS) kann unten links eine Karte geöffnet werden.

Die rote Markierung in der Karte kann von Hand verschoben werden.

Hierzu mit der Hand **auf die rote Markierung zeigen bis aus der Hand eine** 

Hand mit Zeigefinger wird **Sobald das der Fall ist, die linke Maustaste** drücken (und gedrückt halten) und die rote Markierung an die richtige Stelle verschieben. Für eine genauere Platzierung kann oben links in der Karte die Satellitenansicht angewählt werden.

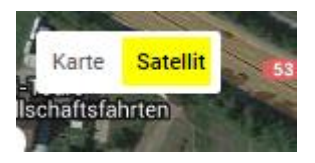

Um die Daten zu speichern betätigen Sie den Button «Speichern».

Um auf das Portal zurückzukehren, klicken Sie auf das Logo «asa | sari…»

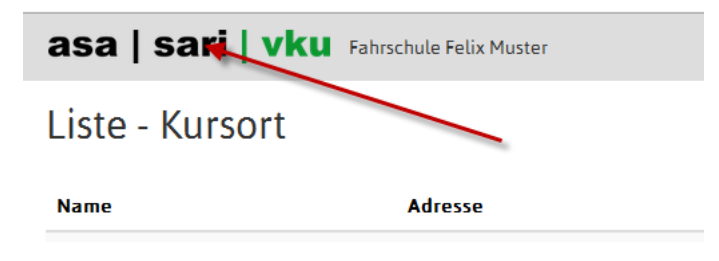

### <span id="page-15-0"></span>**1.5.2 Vorgabewert «Kursbeginn»**

Sie können eine Zeit als Vorgabe für die Kurse unter den Menüpunkt «Verwaltung->Konstanten und Fristen» verwalten:

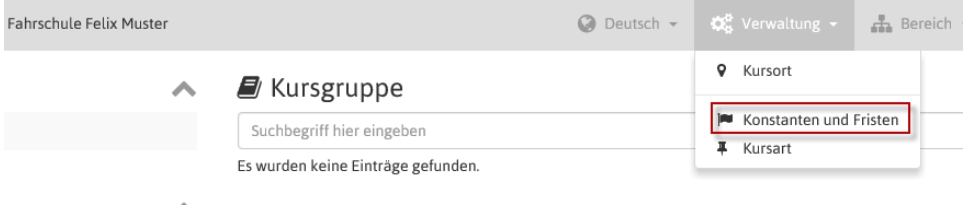

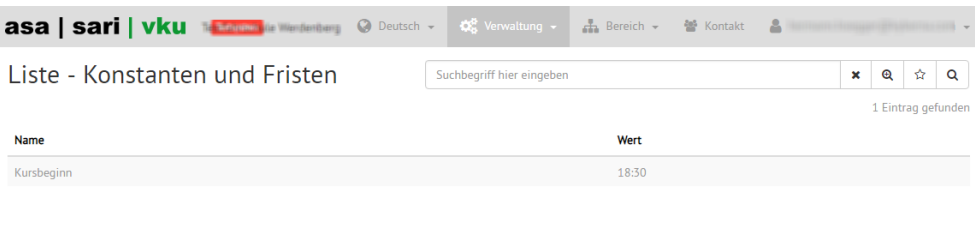

Klicken Sie auf den Namen «Kursbeginn» und ändern Sie die Zeit im entsprechenden Feld:

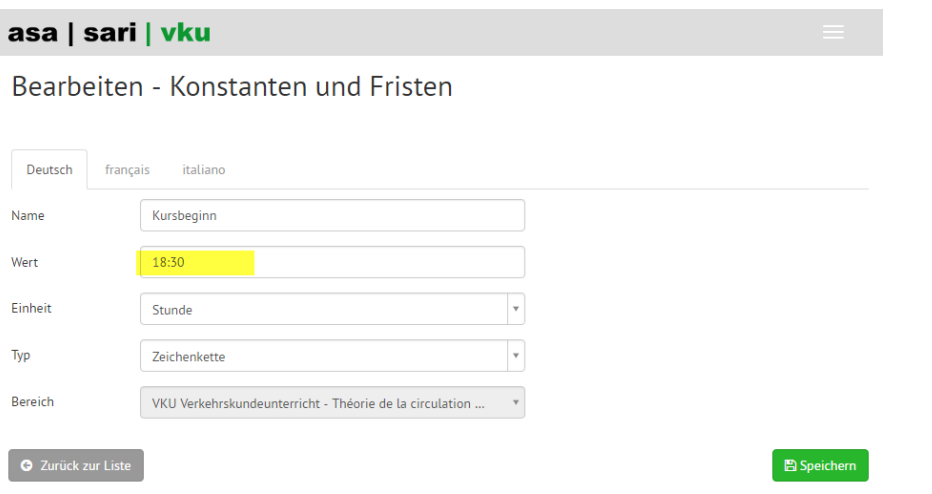

Mit Klick auf den Button «Speichern» werden die Änderungen aktiv.

### <span id="page-16-0"></span>**1.5.3 Kursarten erfassen**

Mit den Kursarten können Sie Vorgabewerte für die Kurstage einer Kursgruppe in VKU oder PGS definieren und verwalten. Die Kursarten können Sie anschliessend bei der Planung der Kurse (Kurse erfassen 1.5.4) verwenden.

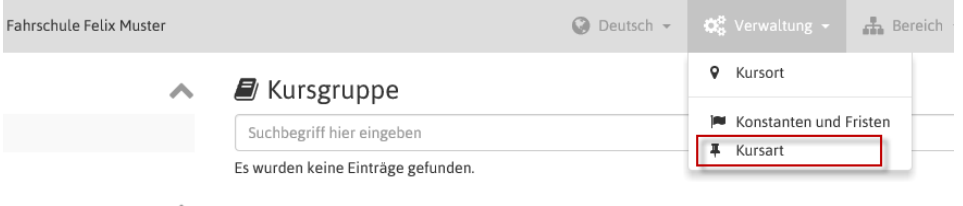

### Klicken Sie auf den Menüeintrag «Kursart»:

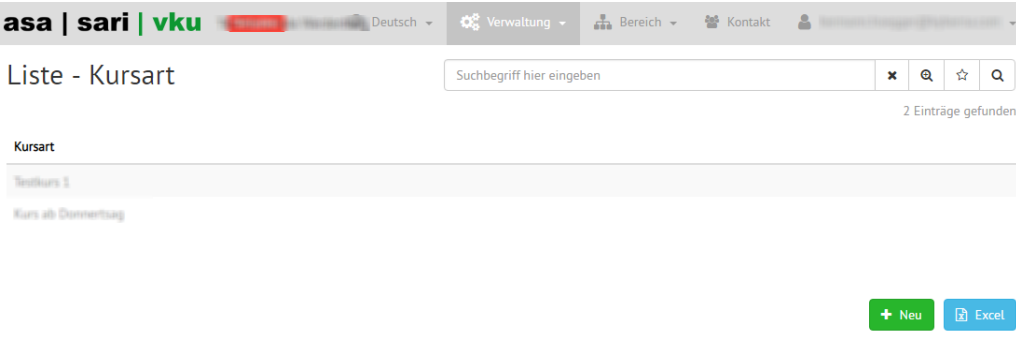

Mit dem Button «+Neu» erfassen Sie eine neue Kursart:

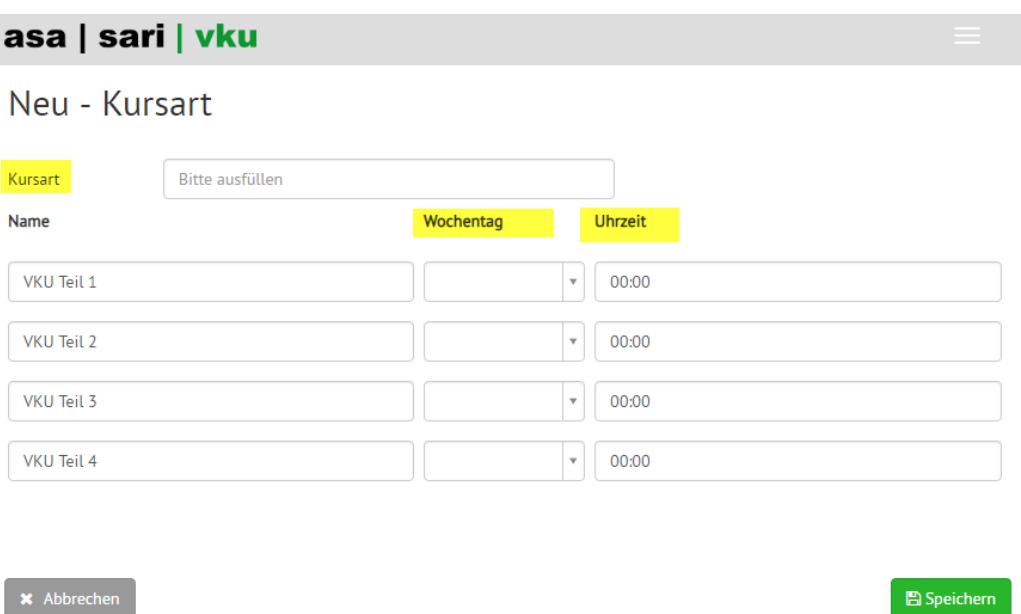

Sie können unter Kursart einen Namen für die Kursart erfassen sowie unter Wochentag und Uhrzeit den jeweiligen Tag und die Uhrzeit des Teilkurses eintragen.

#### <span id="page-17-0"></span>**1.5.4 Kurse erfassen**

 $\blacksquare$ 

Wenn Sie die Kursorte erfasst haben, können Sie nun beginnen Ihre VKU/PGS Kurse zu planen.

Für einen neuen Kurs betätigen Sie die Taste «+ Neu» im Widget «Kursgruppe»:

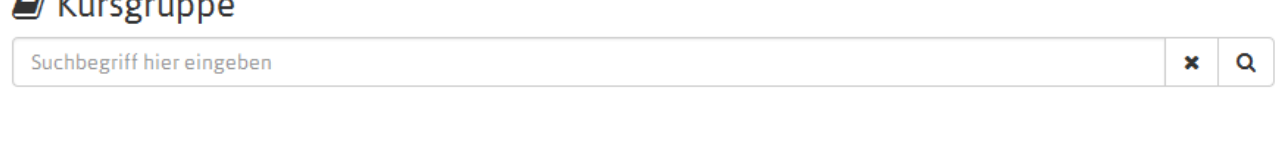

Das Erfassungsformular «Kurse» wird angezeigt. Die Kursorte werden mit dem ersten Kursort automatisch eingetragen.

Geben Sie nun die Daten in den entsprechenden Feldern ein. Geben Sie als Erstes das Startdatum (1) des Kurses ein. Im zweiten Schritt wählen Sie eine der Kursarten aus, die Sie unter 1.5.3 erfasst haben (2). Die Daten der Teilkurse (3) werden anhand des Startdatums und der ausgewählten Kursart automatisch ausgefüllt. Sie können pro Teilkurs unterschiedliche Kursorte (4) eingeben. Es stehen nur die Kursorte zur Verfügung die Sie unter 1.5.1 erfasst haben. Teilkurse können durch einen Klick auf das entsprechende «Gutzeichen» (5) deaktiviert werden. Der erfasste Kurs kann zusätzlich als Serientermin gespeichert werden – aktivieren Sie dazu die Option «Als Serientermin eintragen» (6). Anschliessend wählen Sie die Anzahl der Wiederholungen in Wochen.

 $+$  Neu

**团** Excel

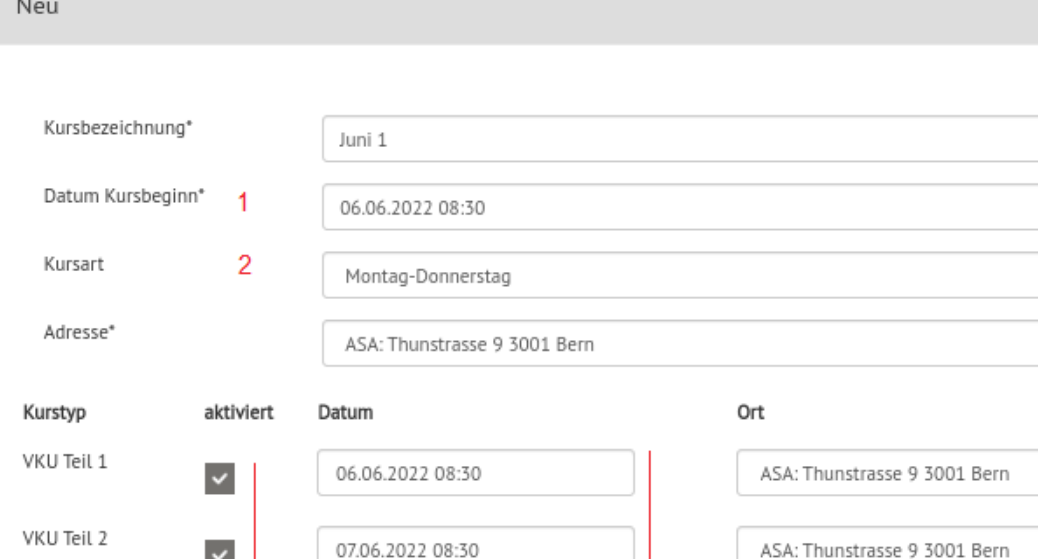

 $\frac{1}{2}$ 

5

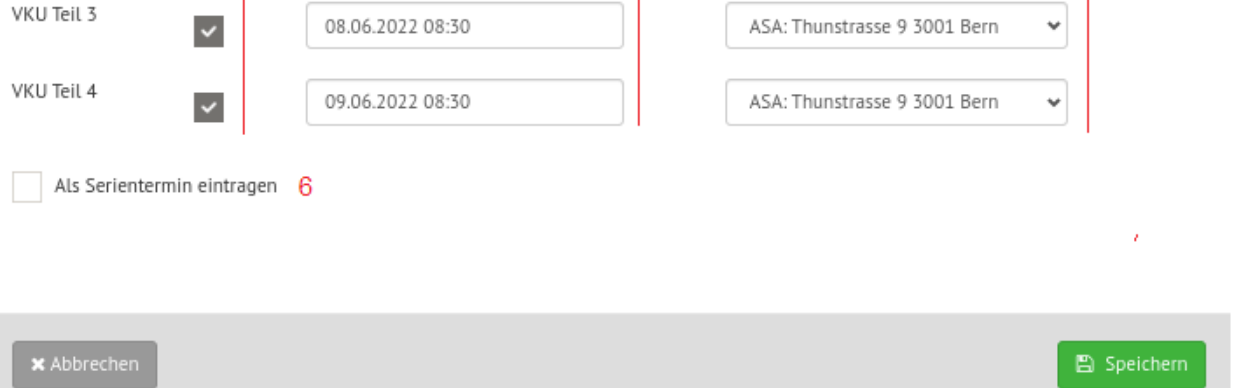

3

Haben Sie alle Daten eingegeben, betätigen Sie den grünen Button «Speichern». Nach dem Speichern schliesst das Fenster automatisch.

Hinweise:

- Wird beim Erfassen des Kurses die Vorlaufzeit verletzt, werden Sie mit folgender Meldung darauf hingewiesen:

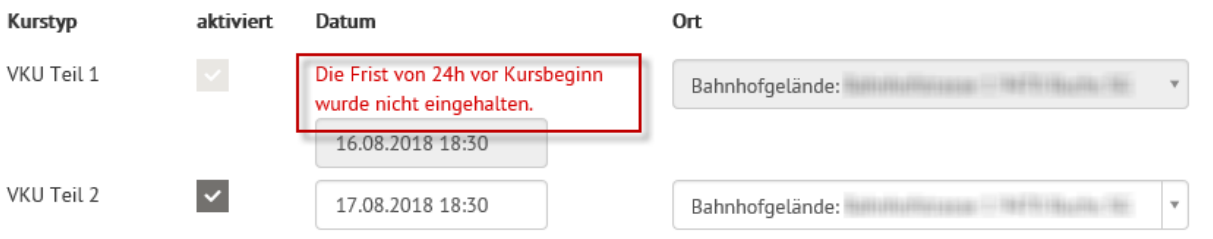

Ist im Portal (Widget «Fahrlehrer») der Fahrschule nur eine Lehrperson erfasst, wird diese beim Erfassen des Kurses automatisch hinzugefügt.

### <span id="page-18-0"></span>**1.5.5 Kurse ändern**

Um die Daten eines Kurses zu ändern, klicken Sie in der Kursliste auf den entsprechenden Kurs:

 $\checkmark$  $\Omega$ 

 $\checkmark$ 

4

 $- - -$ 

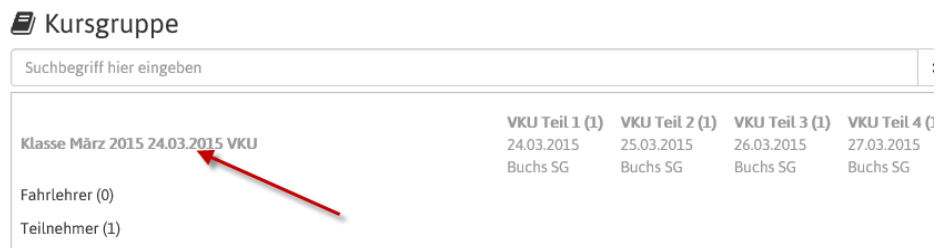

Das Bearbeitungsformular wird geöffnet. Sie können nun die Daten des Kurses ändern. Beenden Sie die Bearbeitung mit dem Button «Speichern» oder mit dem Button «Abbrechen»:

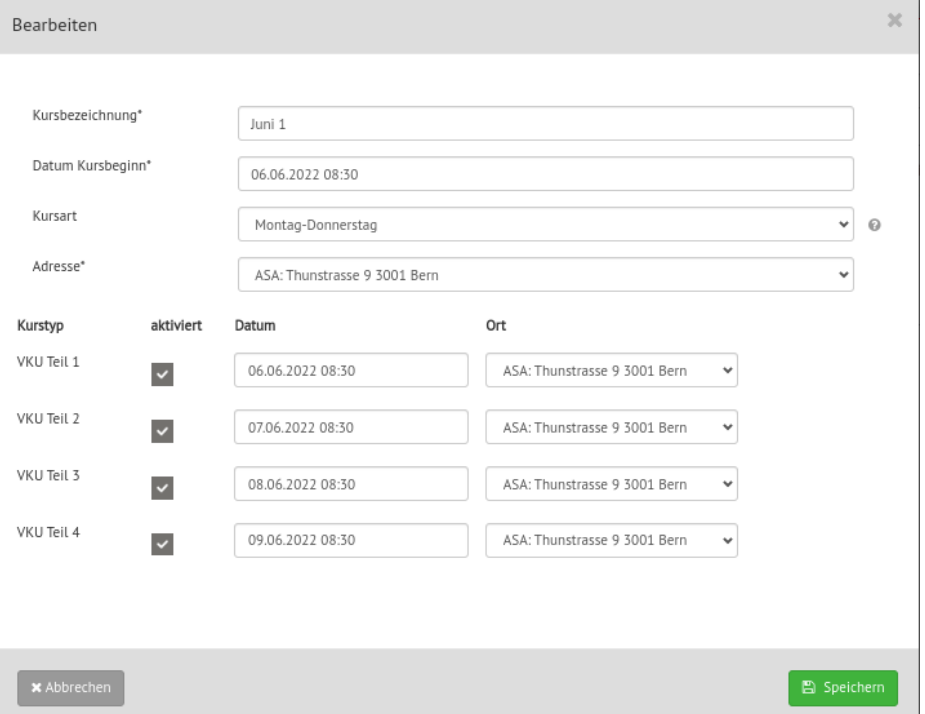

### <span id="page-19-0"></span>**1.5.6 Kurse löschen**

Kurse können nur gelöscht werden (1), wenn weder Teilnehmer noch Fahrlehrer zugeteilt (2) sind.

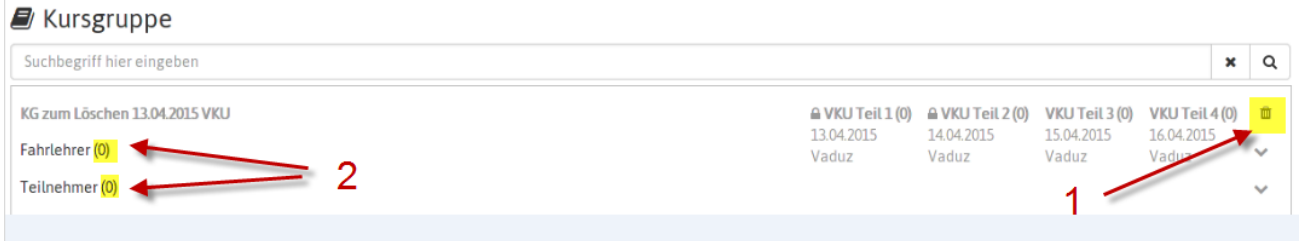

### <span id="page-19-1"></span>**1.5.7 Teilnehmer erfassen mit FABER Nummer**

Zur Erfassung von Teilnehmern/Fahrschülern benötigen Sie:

- Die Ausweisnummer des Lernfahrausweises des Fahrschülers (Beispiele der Lernfahrausweise der jeweiligen Kantone finden Sie im Anhang)
- Das Geburtsdatum des Fahrschülers

Betätigen Sie den Button «+ mit LFA-Nr.» im Widget «Fahrschüler»:

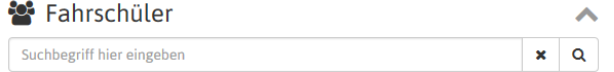

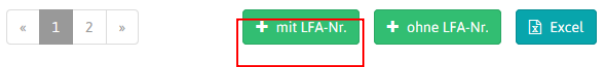

Das Formular zur Erfassung des Teilnehmers wird angezeigt. Geben Sie die Ausweisnummer (ohne Punkte und ohne führende Nullen) und das Geburtsdatum ein:

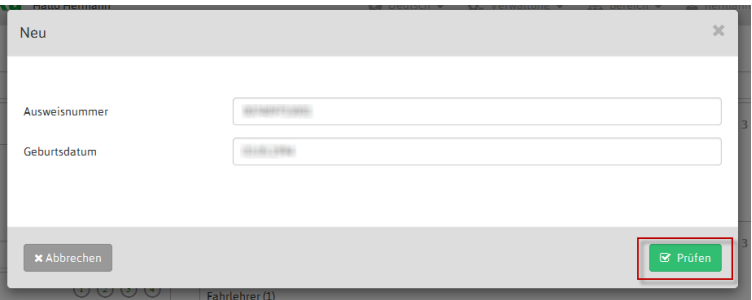

Betätigen Sie anschliessend den Button «Prüfen». Die Daten werden geprüft und bei gültigen Eingaben werden die Daten angezeigt:

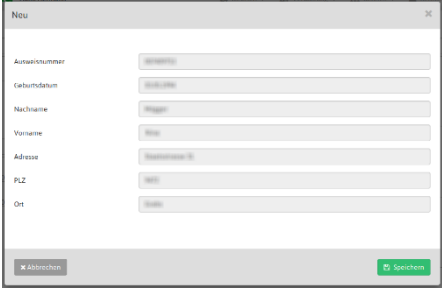

Der Teilnehmer kann nun gespeichert werden. Nach dem Speichern wird das Formular automatisch geschlossen und im Widget wird der erfasste TN angezeigt:

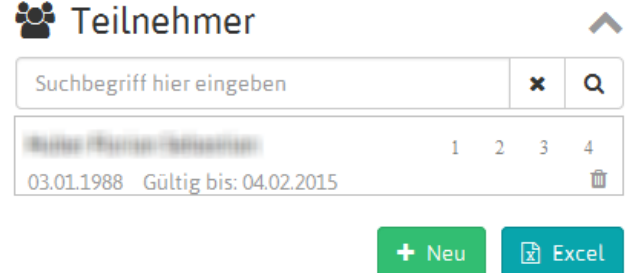

#### <span id="page-20-0"></span>**1.5.8 Teilnehmer erfassen ohne FABER Nummer**

Ist die FABER Nummer unbekannt, kann der Teilnehmer provisorisch mit seinen Personalien erfasst werden. Die FABER Nummer kann dann, sobald bekannt, nachträglich erfasst werden. **Bitte beachten Sie, dass Kursteile erst bestätigt werden können, wenn eine FABER Nummer erfasst ist.**

Betätigen Sie den Button «+ ohne LFA-Nr.» im im Widget «Fahrschüler»:

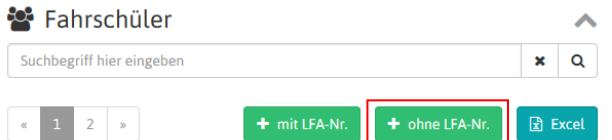

Das Formular zur Erfassung des Teilnehmers wird angezeigt. Geben Sie die Daten in den entsprechenden Feldern ein:

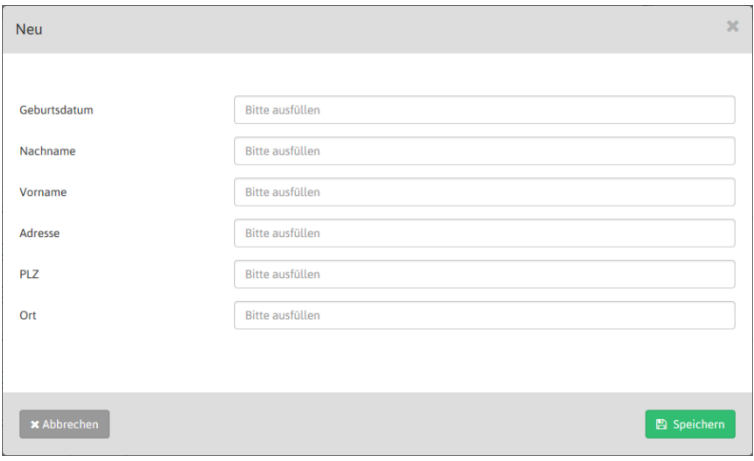

Betätigen Sie anschliessend den Button «Speichern». Nach dem Speichern wird das Formular automatisch geschlossen und im Widget wird der erfasste TN angezeigt:

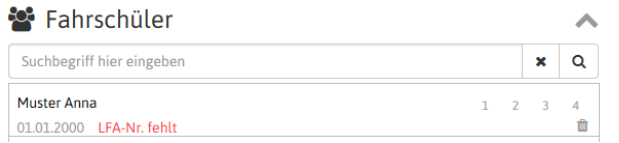

In roter Schrift wird darauf hingewiesen, dass diesem Teilnehmer noch keine FABER Nummer zugeordnet ist. Sobald diese bekannt ist, kann der Teilnehmer durch anklicken erneut geöffnet werden:

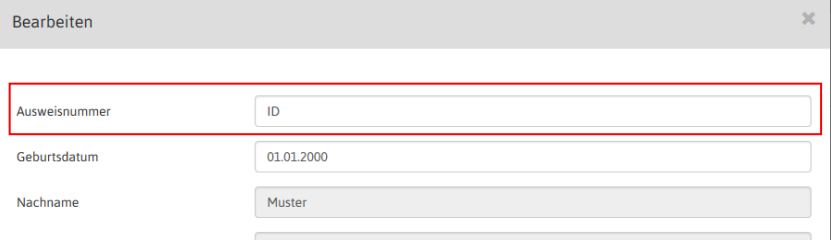

Die Ausweisnummer des Lernfahrausweises des Fahrschülers (Beispiele der Lernfahrausweise der jeweiligen Kantone finden Sie im Anhang) kann nun nachträglich eingegeben werden. Danach unten rechts auf speichern drücken. Die Daten werden geprüft und bei gültigen Eingaben wird das Formular automatisch geschlossen und im Widget wird der Teilnehmer erfasst und der Hinweis in roter Schrift verschwindet. Ab diesem Zeitpunkt können nun auch die Kursteile nach der Teilnahme bestätigt werden.

#### <span id="page-21-0"></span>**1.5.9 Teilnehmer bearbeiten**

Die Daten einer Person können durch Anklicken in der Liste auf der linken Seite verändert resp. mit einer Bemerkung, einer Telefonnummer und einer E-Mailadresse ergänzt werden. Hat sich eine Person via iFrame angemeldet sind die Felder E-Mail und Telefonnummer bereits ausgefüllt.

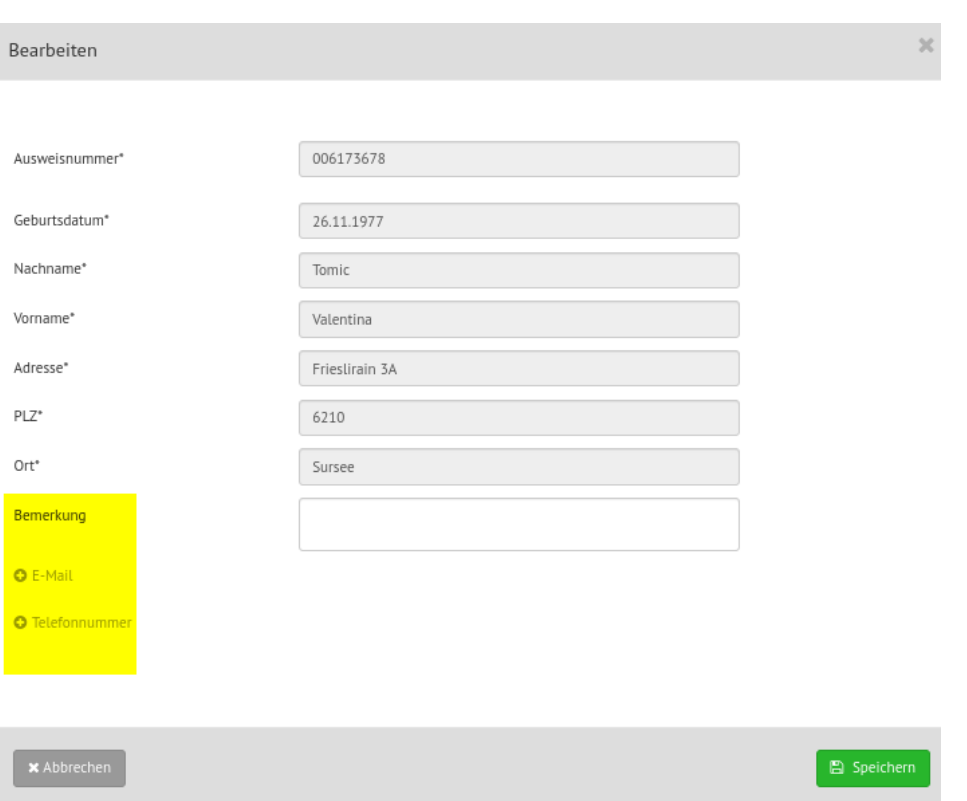

### <span id="page-22-0"></span>**1.5.10 Erfasste Fahrschüler ein- und ausblenden**

Erfasste Teilnehmer können im Widget «Fahrschüler» durch einen Klick auf das Icon <br/>
s ausgeblendet werden.

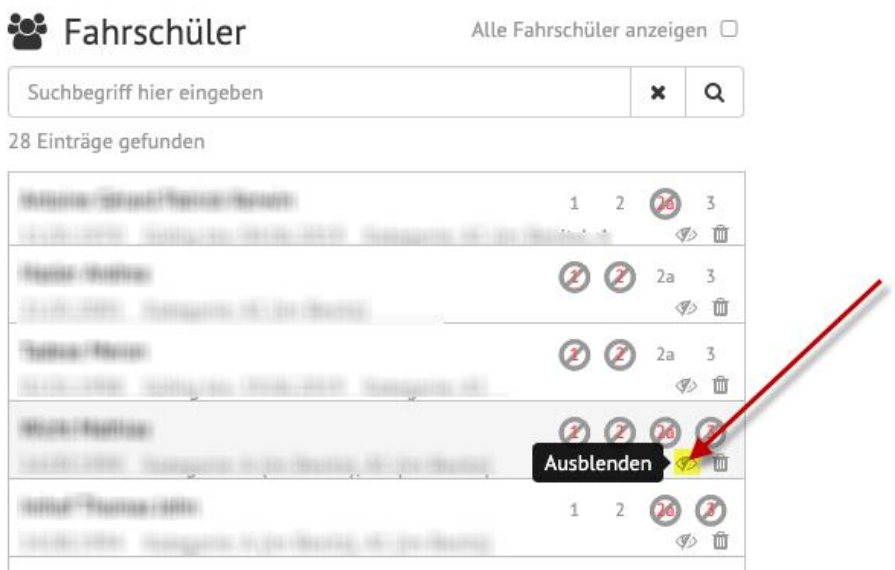

Sie können einen vorher ausgeblendeten Fahrschüler wieder anzeigen lassen indem Sie zuerst alle Fahrschüler anzeigen lassen (Alle Fahrschüler anzeigen Mathick auf da Icon Weird der Fahrschüler wieder dauerhaft angezeigt.

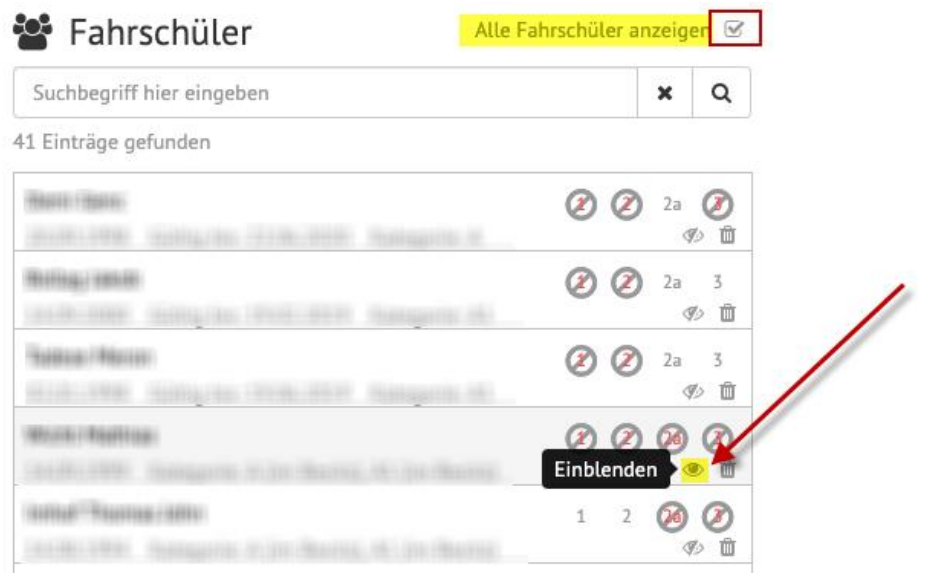

Abschliessend die Checkbox Alle Fahrschüler anzeigen  $\Box$  deaktivieren.

### <span id="page-24-0"></span>**1.5.11 Lehrpersonen / Teilnehmer Kursen zuteilen**

Sind Kurse, Teilnehmer und Lehrpersonen erfasst, können diese den Kursen per «Drag and Drop» zugeteilt werden.

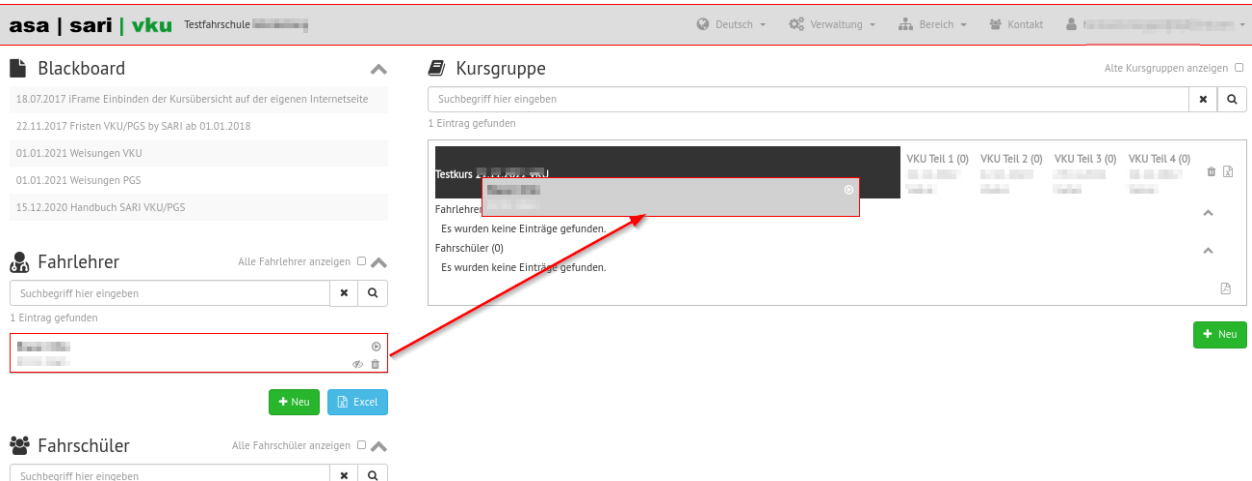

#### **Lehrpersonen zuteilen:**

Fahren Sie mit dem Mauszeiger über die gewünschte Lehrperson, halten Sie die linke Maustaste gedrückt und ziehen Sie die markierte Lehrperson über den gewünschten Kurs oder Teilkurs. Sobald der Hintergrund dunkelgrau wird, können Sie die linke Maustaste loslassen und die Lehrperson wird dem entsprechenden Kurs hinzugefügt. Ist im Portal (Widget «Fahrlehrer») der Fahrschule nur eine Lehrperson erfasst, wird diese beim Erfassen des Kurses automatisch hinzugefügt.

#### **Teilnehmer zuteilen:**

Um einen Teilnehmer einem Kurs hinzuzufügen verfahren Sie gleich wie bei der Zuteilung der Fahrlehrer zu Kursen.

Wurde ein Teilnehmer einem Kurs hinzugefügt, wird die Statusanzeige im Widget der Teilnehmer automatisch verändert:

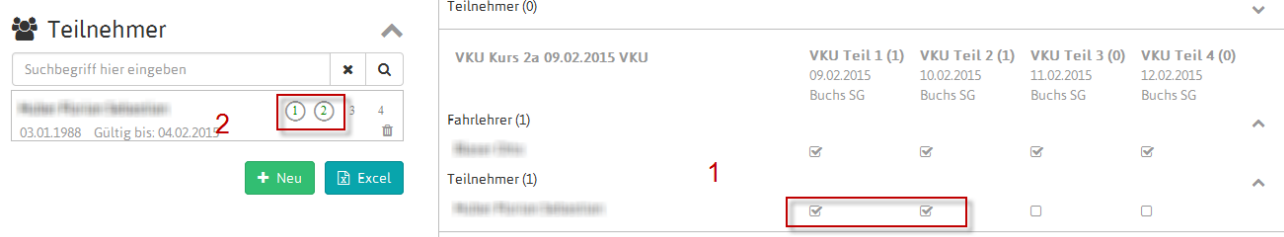

Im Beispiel oben wurde der Teilnehmer den Teilkursen 1 und 2 zugeteilt (1). In der Statusanzeige (2) werden nach der Zuteilung die entsprechenden Zahlen eingekreist. Die Zahlen werden auch dann eingekreist, wenn der Teilnehmer Teilkurse bei einer anderen Fahrschule absolviert hat.

*Hinweis Lernfahrausweise der Kat A, A1:* Für diese Kategorien gilt die Frist von 4 Monaten auch für den Bereich VKU sofern die PGS Kurse nicht vollständig innerhalb der 4 Monate absolviert wurden. Eine allfällige Verletzung dieser Frist wird entsprechend angezeigt.

#### **Löschen von Teilnehmern und Lehrpersonen aus Kursen:**

Sie können Lehrpersonen und Teilnehmer aus Kursen/Teilkursen löschen indem Sie die «Häkchen» entfernen (1). Umgekehrt können Sie Lehrpersonen und Teilnehmer Teilkursen hinzufügen indem Sie das Gutzeichen wieder setzten und Sie eine leere Checkbox anklicken (2).

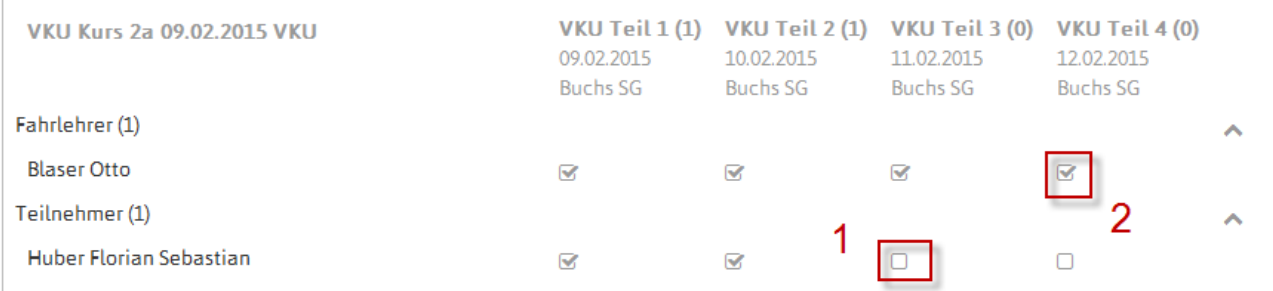

### **Gesperrte Kurse:**

Kurse können vom Strassenverkehrsamt gesperrt werden. Diese Kurse werden mit einem Schloss markiert. Diesen Kursen können keine Lehrpersonen und Teilnehmer zugeteilt werden. Der Kurs bleibt gesperrt bis das Strassenverkehrsamt den Kurs freigibt.

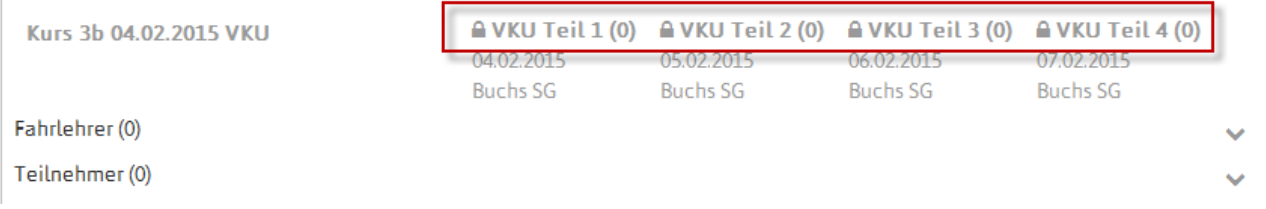

### <span id="page-26-0"></span>**1.5.12 Bestätigungen Kursteilnehmer drucken**

Jeder Teilkursbesuch muss am Kurstag oder innerhalb von 48 Stunden bestätigt werden.

Um einen Teilkurs zu bestätigen gehen Sie wie folgt vor:

Betätigen Sie den Bestätigungsbutton « $\mathbb{D}^*$ » in der Kursliste (1 gelbe Markierung):

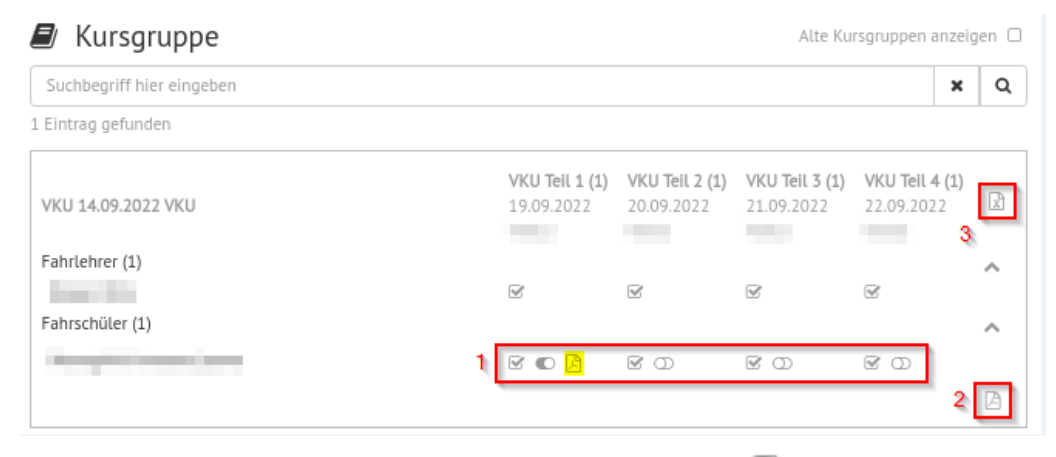

Anschliessend wechselt der Button auf den Status «bestätigt · ».

Nachdem die Teilnahme bestätigt wurde, wird rechts neben dem Button « · » ein Dokument-Button eingeblendet.

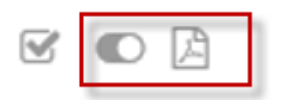

Sie können mit Klick auf den Button « » die Bestätigung des Teilkurses ausdrucken lassen.

**Hinweis**: **Einmal erstellte Bestätigungen können nur innerhalb einer Stunde wieder rückgängig gemacht werden. Nach Ablauf dieser Frist kann dies nur noch vom Srassenverkehrsamt mutiert werden.**

Mit dem PDF-Button «  $\boxtimes$  » (2) können alle bestätigten Teilkurse angezeigt resp. gedruckt werden.

Eine Teilnehmerliste in Excel-Format erhalten Sie, wenn Sie auf den entsprechenden Button « 3) (3) klicken.

#### <span id="page-26-1"></span>**1.5.13 Alte Kurse**

Die Kurse, die schon stattgefunden haben, werden standardmässig ausgeblendet. Um auch die bereits stattgefundenen Kurse wieder anzuzeigen, muss die Checkbox bei «Alte Kursgruppen anzeigen» angewählt werden:

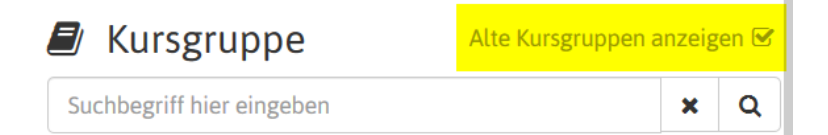

## <span id="page-27-0"></span>Fristen VKU / PGS by SARI ab 01.01.2018:

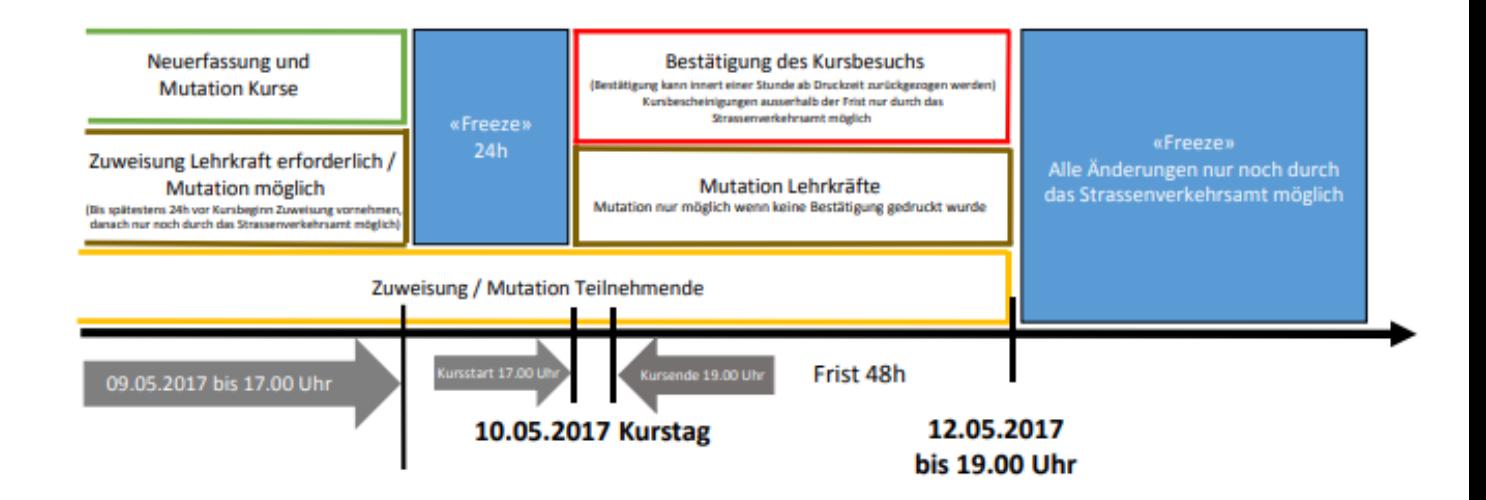

### <span id="page-27-1"></span>**1.6.1 Vorlaufzeit Kurse**

Kurse müssen gemäss den Bestimmungen aller beteiligten Strassenverkehrsämter mit einer Vorlaufzeit von 24 Stunden erfasst werden.

### <span id="page-27-2"></span>**1.6.2 Ausstellen von Bestätigungen**

Falls das Strassenverkehrsamt eine Frist für die Ausstellung von Bestätigungen festgelegt hat, können die Bestätigungen nur innerhalb dieser Frist ausgestellt werden. Die Standardeinstellung dieser Frist beträgt 24 Stunden.

### <span id="page-27-3"></span>**1.7 Einstellungen**

Über den Benutzernamen oben rechts gelangt man zum Punkt «Einstellungen»:

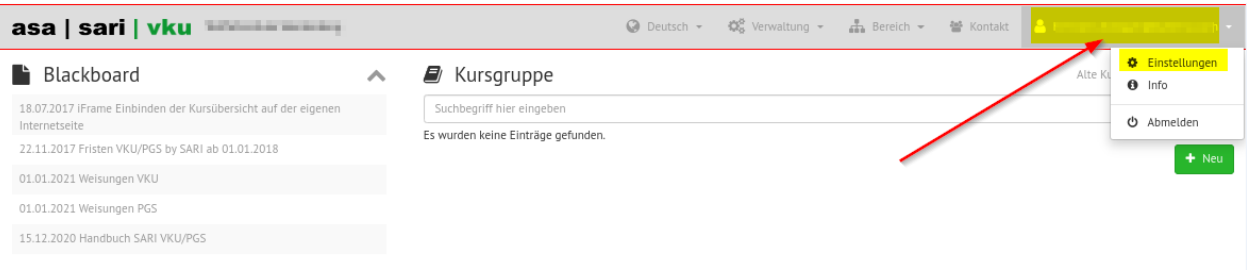

#### <span id="page-28-0"></span>**1.7.1 Benutzereinstellungen**

Hier können der Benutzername, E-Mail Adresse (1) und weitere Einstellungen angepasst werden. Damit diese Daten geändert werden können müssen Sie im Feld «Derzeitiges Passwort» Ihr aktuelles Passwort eingeben.

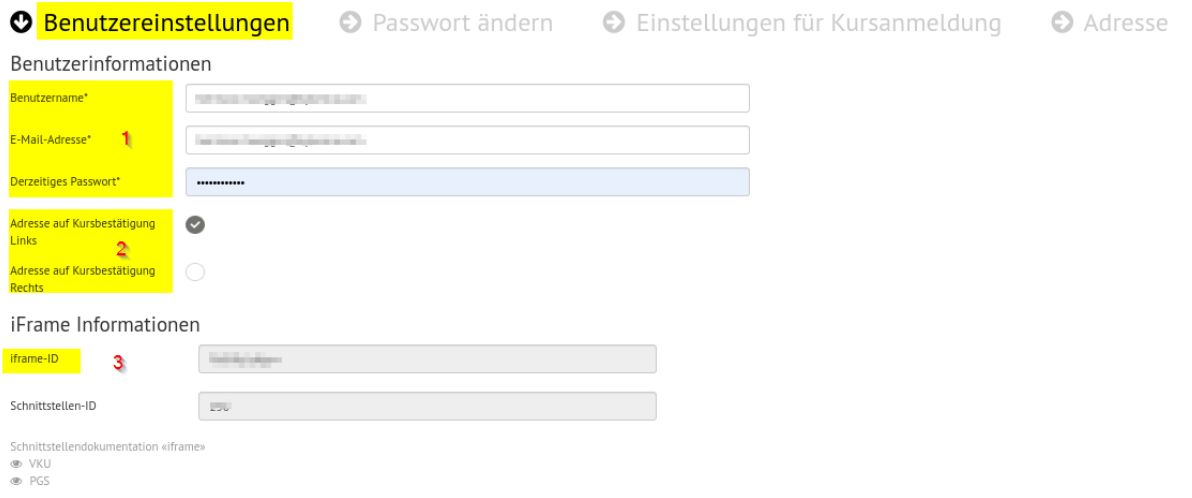

Zusätzlich können Sie bestimmem an welcher Stelle auf der Kursbestätigung die Adresse des Kursteilnehmer angezeigt werden soll (2) . Je nach Verwendung eines Fenstercouverts aktivieren Sie «Adresse auf Kursbestätigung links» oder «Adresse auf Kursbestätigung rechts».

Zudem finden Sie hier die «ID der Fahrschule» (3). Mehr Informationen dazu sind in der separaten Anleitung «Publizieren der Kursdaten auf der eigenen Internetseite» zu finden.

#### <span id="page-28-1"></span>**1.7.2 Passwort ändern**

In diesem Formular kann Ihr persönliches Passwort geändert werden.

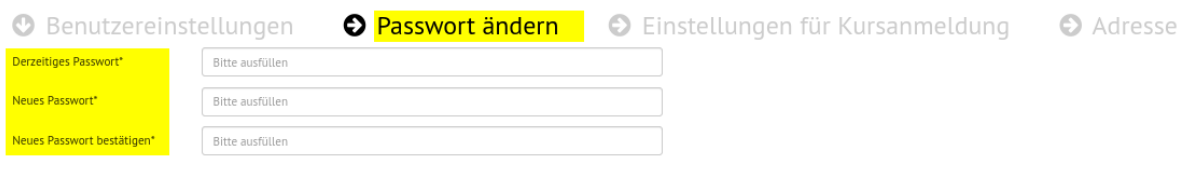

### <span id="page-29-0"></span>**1.7.3 Einstellung für Kursanmeldung**

Unter diesem Register kann der E-Mail Text definiert werden, der bei einer Kursanmeldung via Internetschnittstelle als Bestätigungsmail verschickt wird. Zusätzliche Informationen dazu sind in der separaten Anleitung «Publizieren der Kursdaten auf der eigenen Internetseite» zu finden.

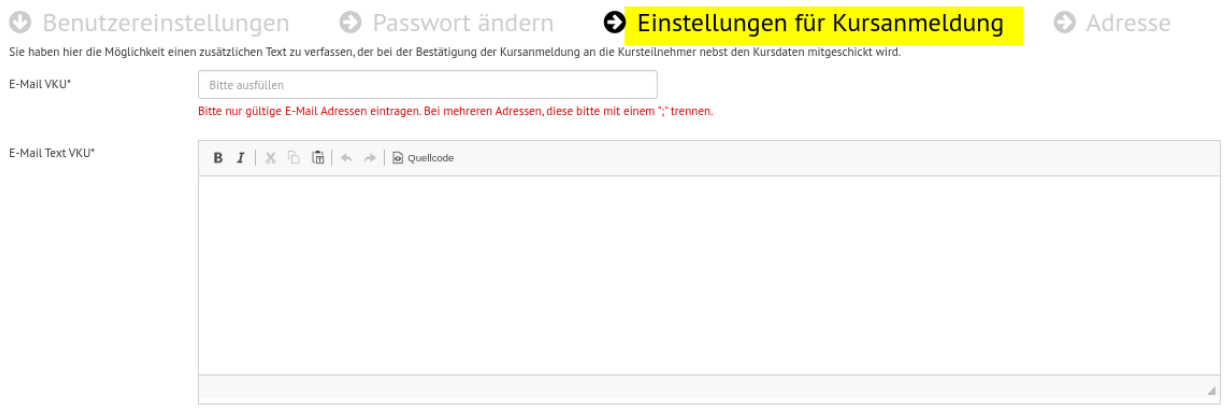

#### <span id="page-29-1"></span>**1.7.4 Adresse**

Unter dem Register/Tab «Adresse» können Sie die Adresse hinterlegen, die bei der Anmeldebestätigung im E-Mail -Text unter Kursort/Adresse eingefügt wird.

Zusätzliche Informationen dazu sind in der separaten Anleitung «Publizieren der Kursdaten auf der eigenen Internetseite» zu finden.

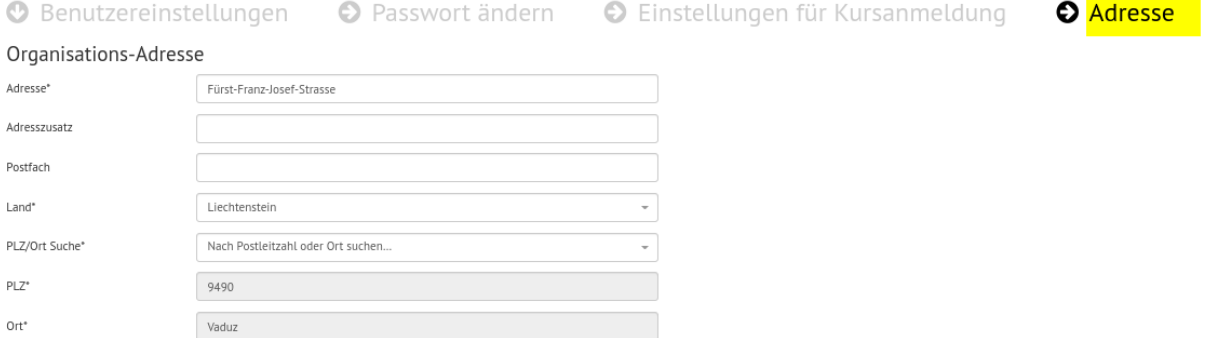

### <span id="page-29-2"></span>**1.8 Kontakt**

Über den Menüpunkt «Kontakt» kann man dem zuständigen Strassenverkehrsamt eine Nachricht schicken:

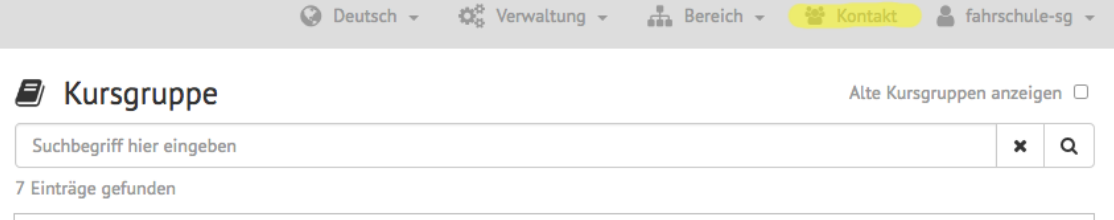

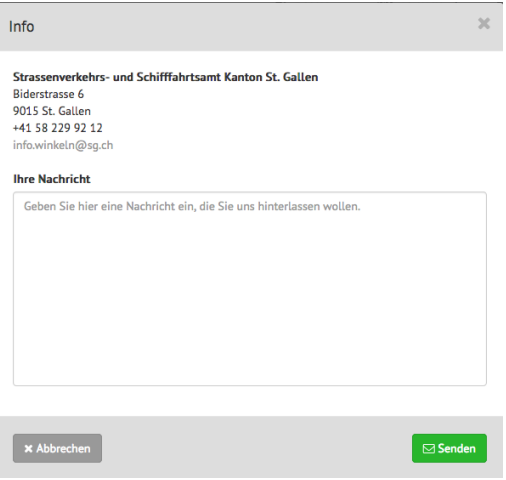

### <span id="page-30-0"></span>**1.9 Info**

Über den Benutzernamen oben rechts gelangt man zum Punkt «Info»:

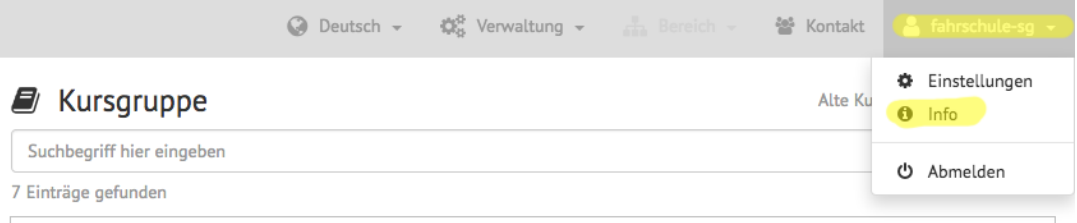

Hier öffnet sich ein Fenster, wo man die Schnittstellendokumentationen herunterladen kann:

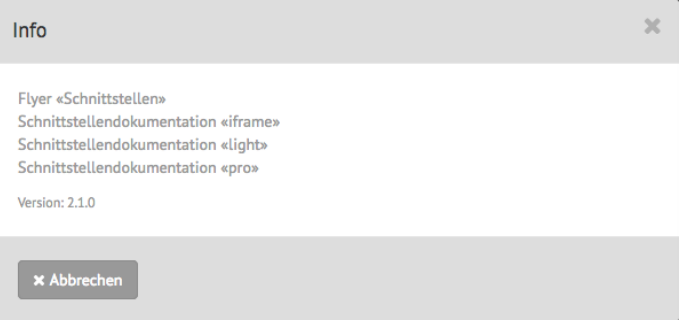

### <span id="page-31-0"></span>**1.10 Benutzerverwaltung**

#### <span id="page-31-1"></span>**1.10.1 Benutzer bearbeiten / erfassen**

Innerhalb der Fahrschule können mehrere Benutzer erfasst werden. Das Erfassen eines neuen bzw. verwalten von bestehenden Benutzer ist unter dem Menüpunkt «Verwaltung->Benutzer» möglich:

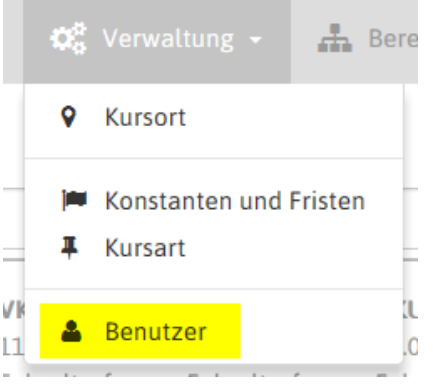

Es erscheint eine Liste mit den bestehenden Benutzern:

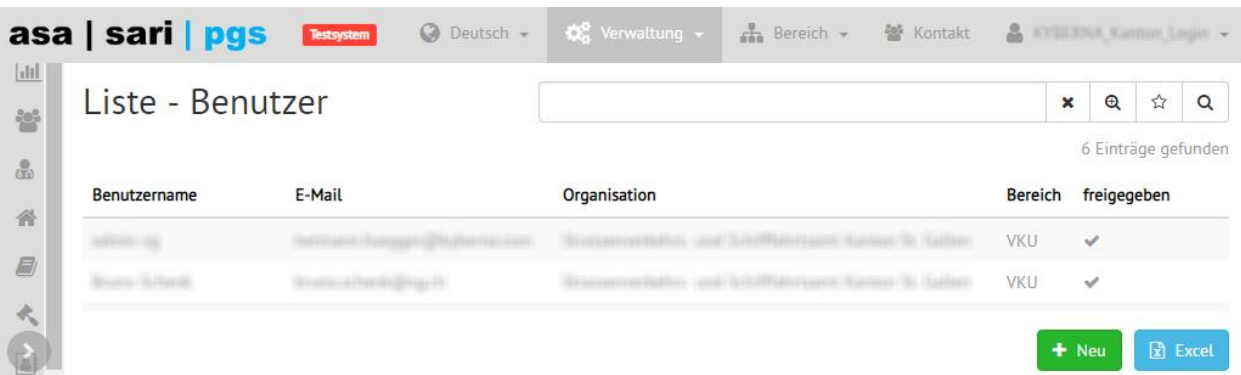

Durch Klick auf den entsprechenden Eintrag kann der Benutzer bearbeitet werden. Mit dem grünen Button «+ Neu» kann ein neuer Benutzer erfasst werden.

### Neu - Benutzer

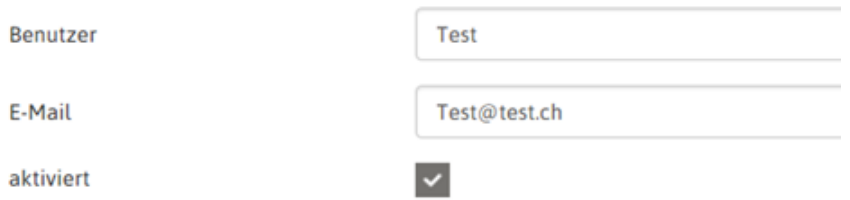

Dem Benutzer wird ein Benutzername und eine E-Mail Adresse zugeteilt. Der Benutzername darf schweizweit nur einmal vorkommen. Sollte der gewählte Benutzername schon vergeben sein muss ein anderer gewählt werden. Die E-Mail Adresse wird für die Passwortzurückstellung benötigt. Zuletzt muss der Benutzer noch aktiviert werden (Haken in die Checkbox).

#### <span id="page-32-0"></span>**1.10.2 Spezialrollen**

Einem Benutzer können folgende Spezialrolle zugeteilt werden:

#### **Organisator**

Ein Benutzer mit der Spezialrolle «Organisator» kann alles machen

#### **Verwaltung**

Ein Benutzer mit der Spezialrolle «Verwaltung» kann neue Kurse erfassen sowie bestehende Kurse ändern und bestätigen. Er kann jedoch keine Vorgaben (z.B. Kursarten, Kursorte oder Benutzer ändern o. erfassen)

#### Test Benutzer F-Mail Test@test.ch aktiviert  $\checkmark$ Spezialrollen Organisator **Rereich** Verwaltung Bestätigung **O** Gruppenrolle

Neu - Benutzer

**O** Gruppenrolle

#### **Bestätigung**

Ein Benutzer mit der Spezialrolle «Bestätigung» kann nur Kurse (eigene oder fremde) Bestätigen und Bestätigungen ausdrucken

Die Spezialrollen müssen pro Bereich zugeteilt werden. Mit einem Klick auf «Gruppenrolle» wird eine neue Gruppe geöffnet.

### Neu - Benutzer

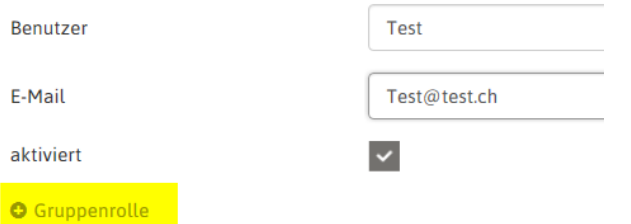

In dieser Gruppe kann dann im oberen Feld die Spezialrolle und im unteren Feld der Bereich (VKU oder PGS) ausgewählt werden.

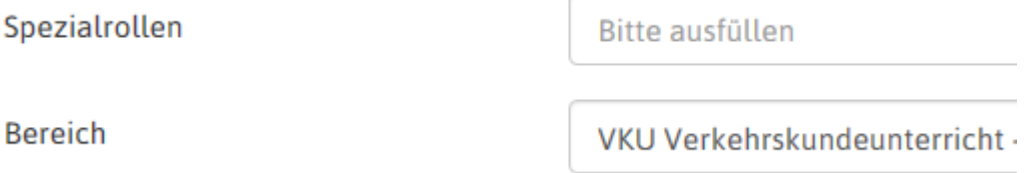

Ist ein Benutzer im Bereich VKU und PGS Kurse tätig, ist für beide Bereiche eine Gruppenrolle zu erfassen. Die Berechtigungen können dabei auch unterschiedlich sein. Im unteren Bild hat der Benutzer «Test» die Spezialrolle Organisator im Bereich VKU (gelb markiert) und die Spezialrolle Bestätigung im Bereich PGS (grün markiert)

### Neu - Benutzer

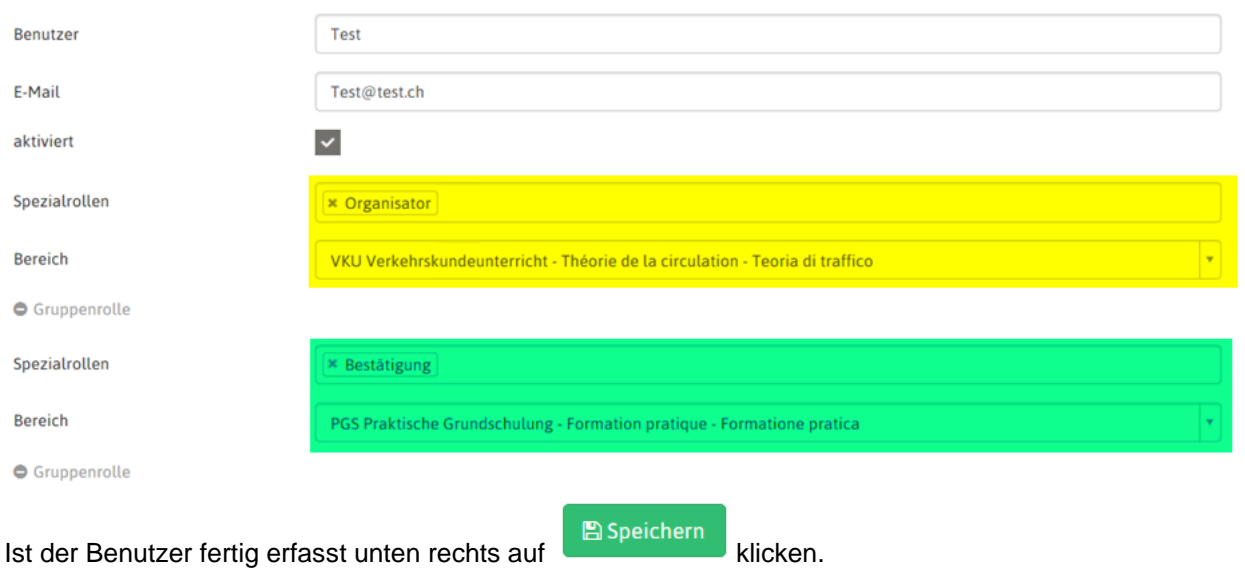

### <span id="page-33-0"></span>**1.10.3 Passwort erstellen / zurücksetzen**

Um für den neuen Benutzer ein Passwort zu erstellen muss man auf der Anmeldeseite auf «Passwort zurücksetzten» klicken.

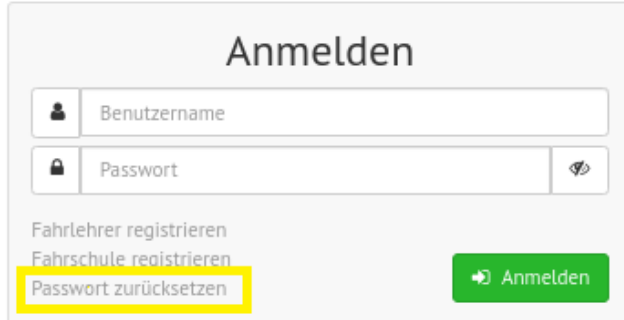

Anschliessend im Eingabefeld den Benutzernamen eingeben und auf «Passwort zurücksetzten» klicken.

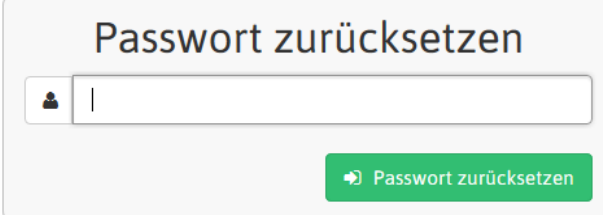

Nun wird dem Benutzer durch das System ein Link per E-Mail an die vorgängig definierte E-Mail-Adresse geschickt.

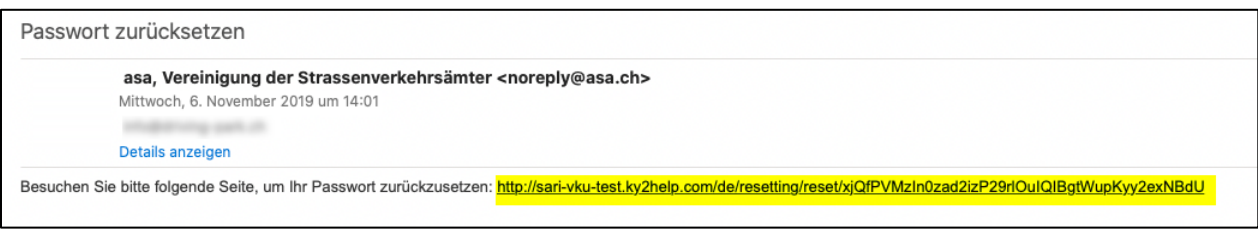

Mit Klick auf den Link erscheint folgendes Fenster:

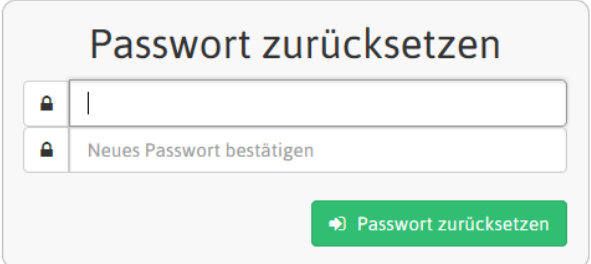

Hier kann der Benutzer nun selber ein neues Passwort anlegen. Dieses muss aus mindestens zwei Grossund zwei Kleinbuchstaben, zwei Zahlen und zwei Sonderzeichen besteht.

#### **Passwort aus Benutzerliste generieren:**

Als Kursorganisator können Sie zusälich in der Benutzerliste ein Passwort für einen Benutzer generieren und per E-Mail versenden.

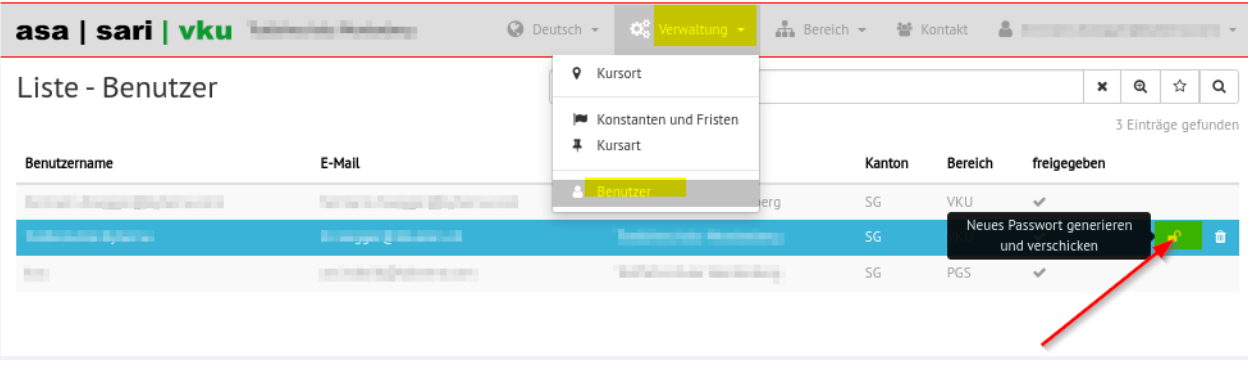

### <span id="page-35-0"></span>**2 Anhang**

### <span id="page-35-1"></span>**2.1 Muster LFA**

### Aargau

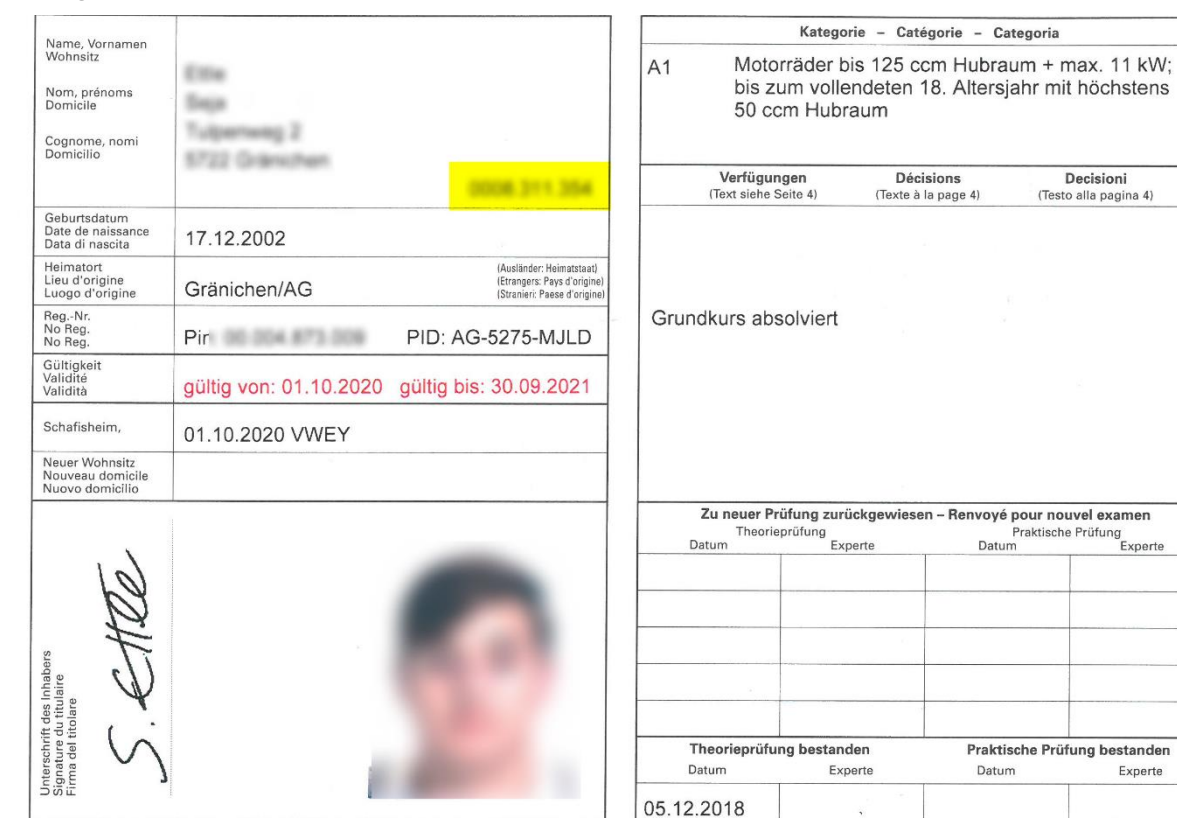

### Appenzell Ausserrhoden

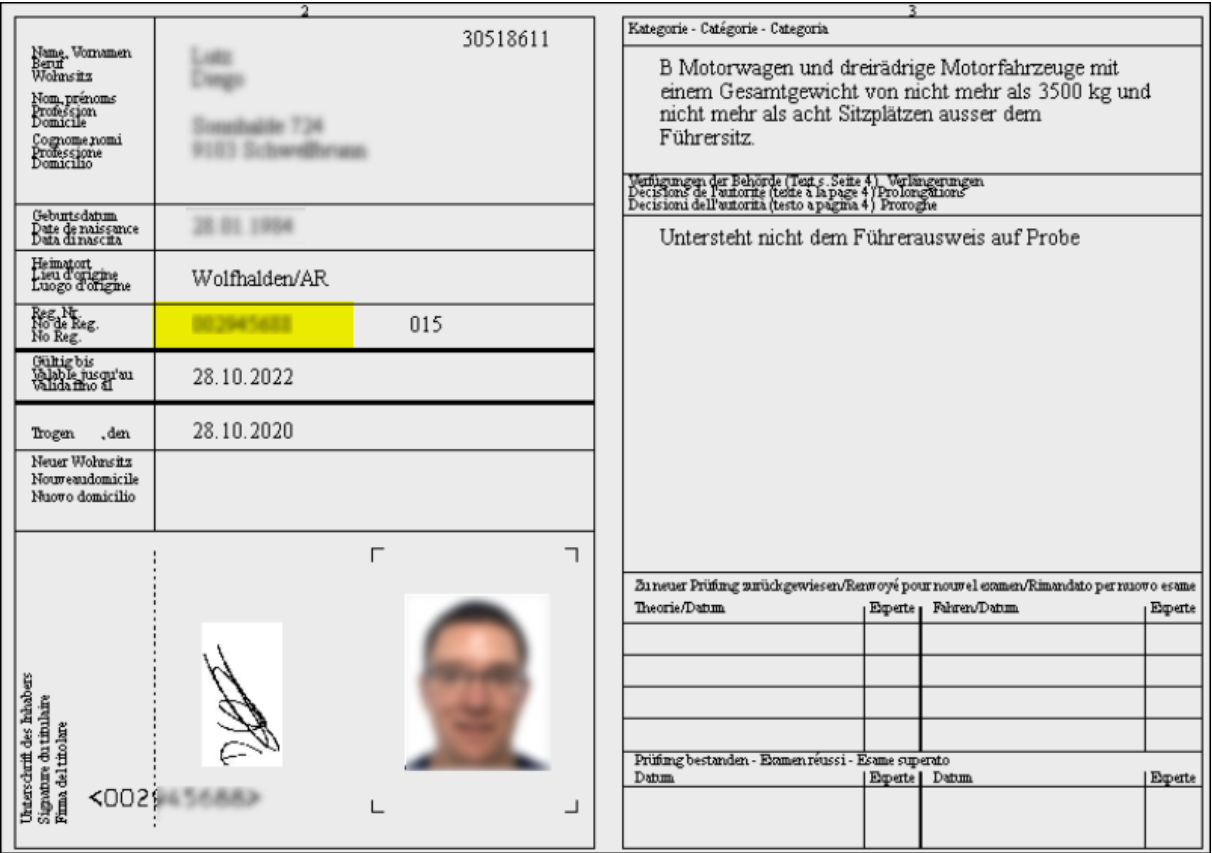

## Appenzell Innerrhoden

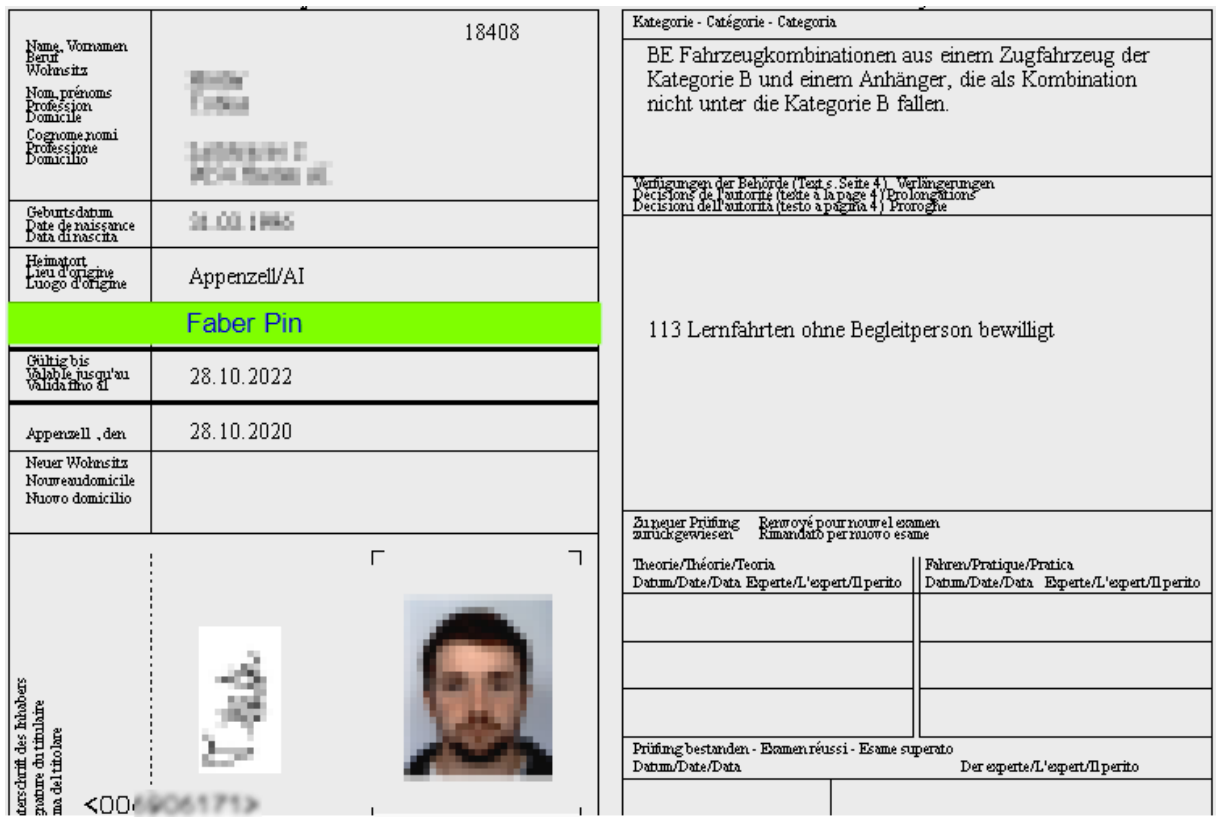

### Basel-Landschaft

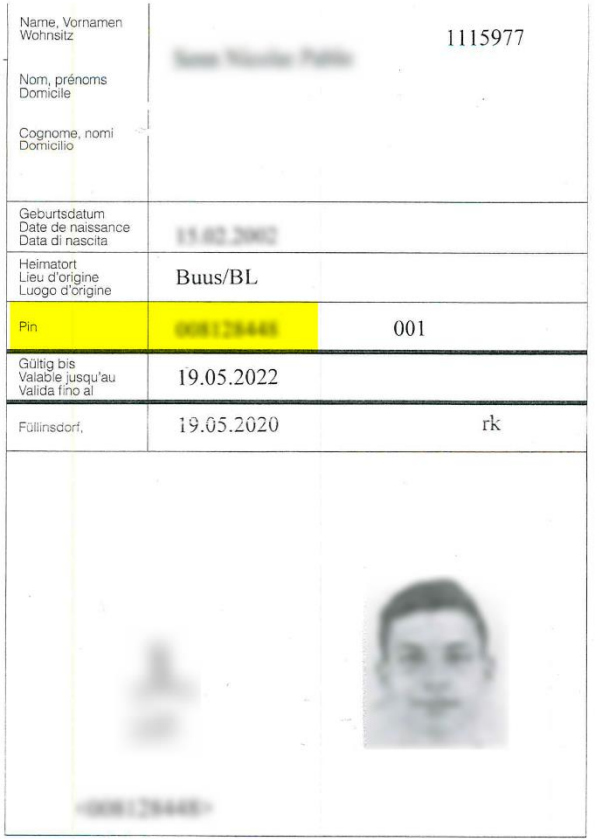

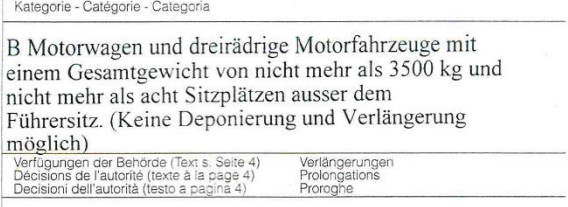

Verkehrskundekurs gemacht am....

 $\lambda$ 

Zu neuer Prüfung zurückgewiesen<br>Renvoyé pour nouvel examen / Rimandato per nuovo esame

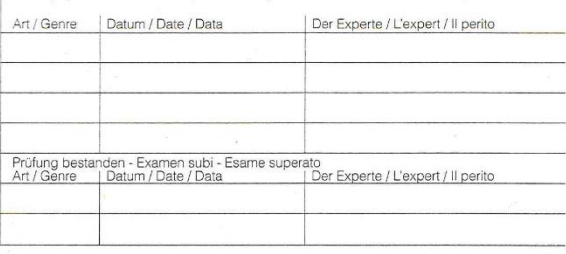

### Basel-Stadt

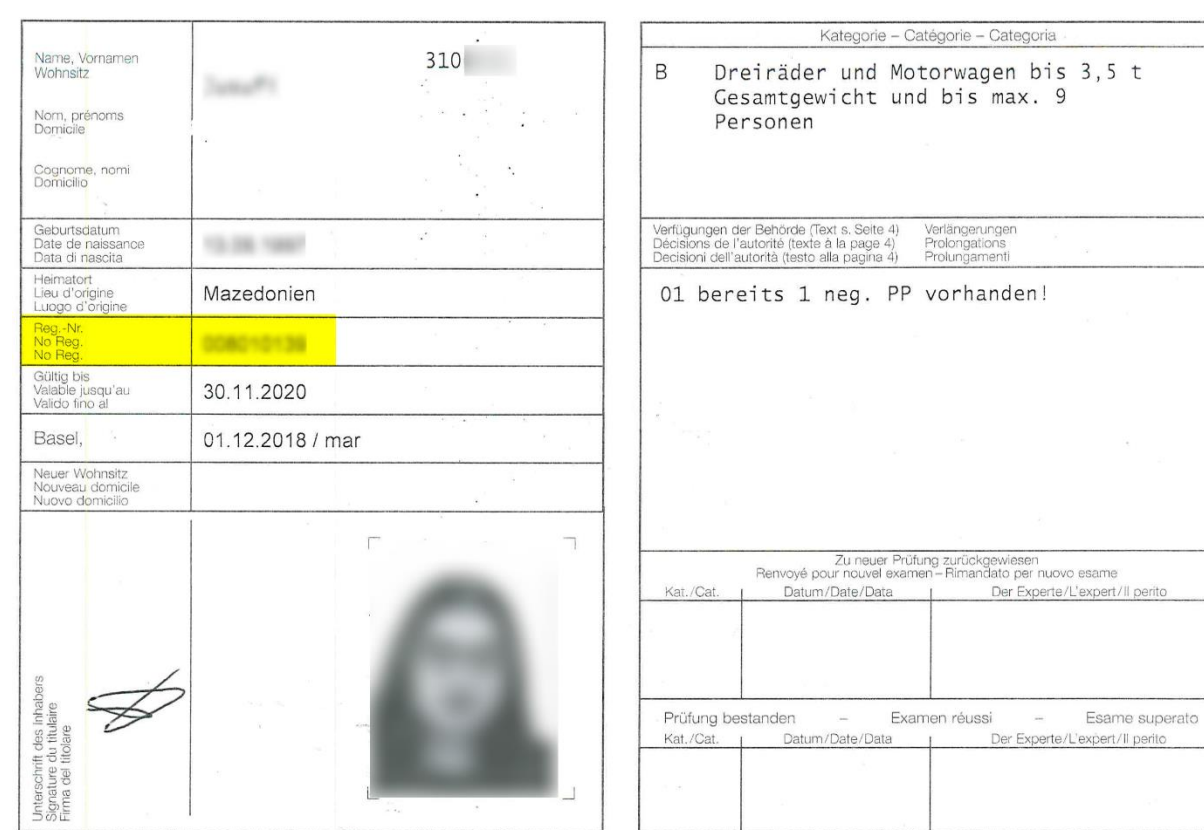

### Bern

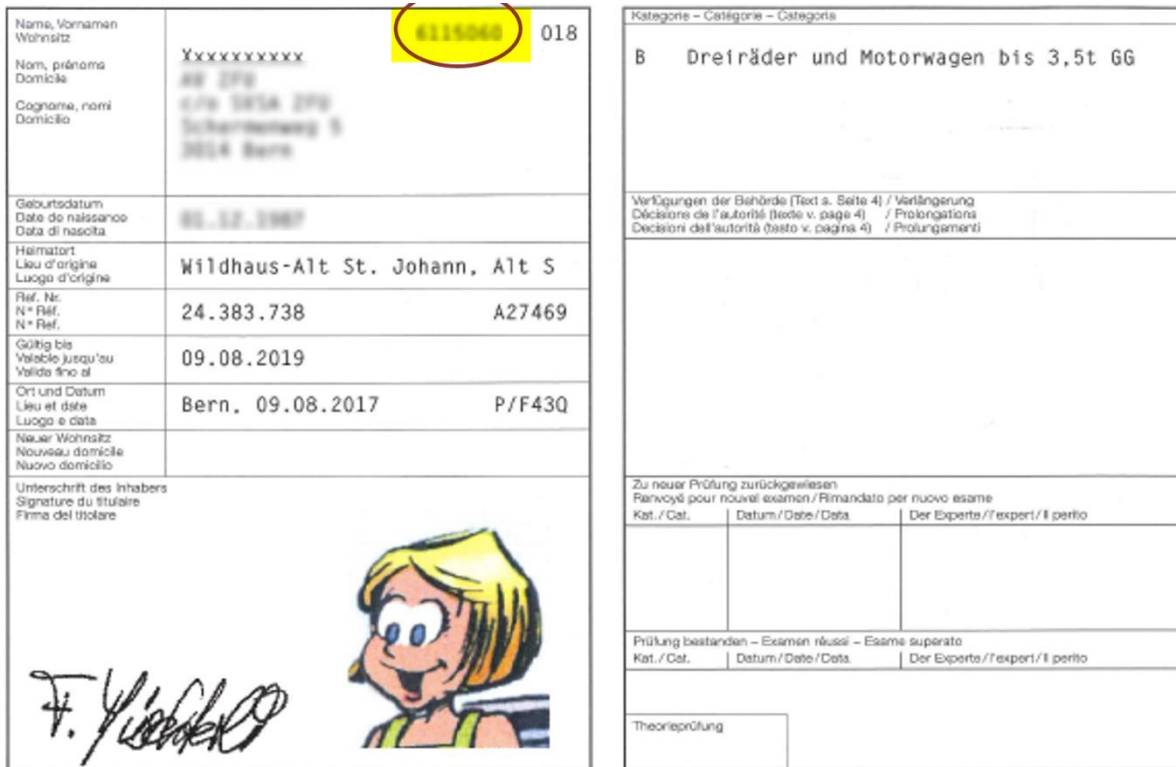

## Freiburg

nature du titulaire<br>preschrift des Inhabers<br>a det titolare

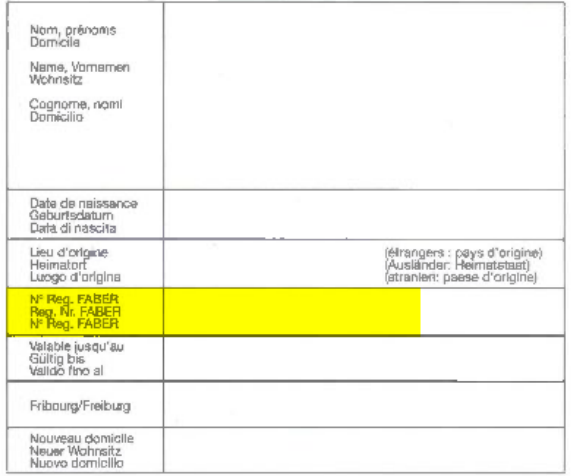

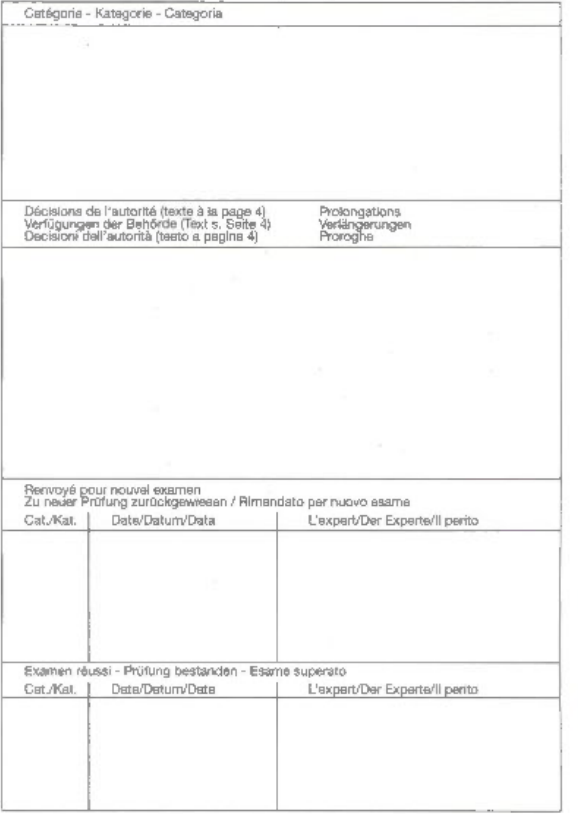

### Fürstentum Liechtenstein

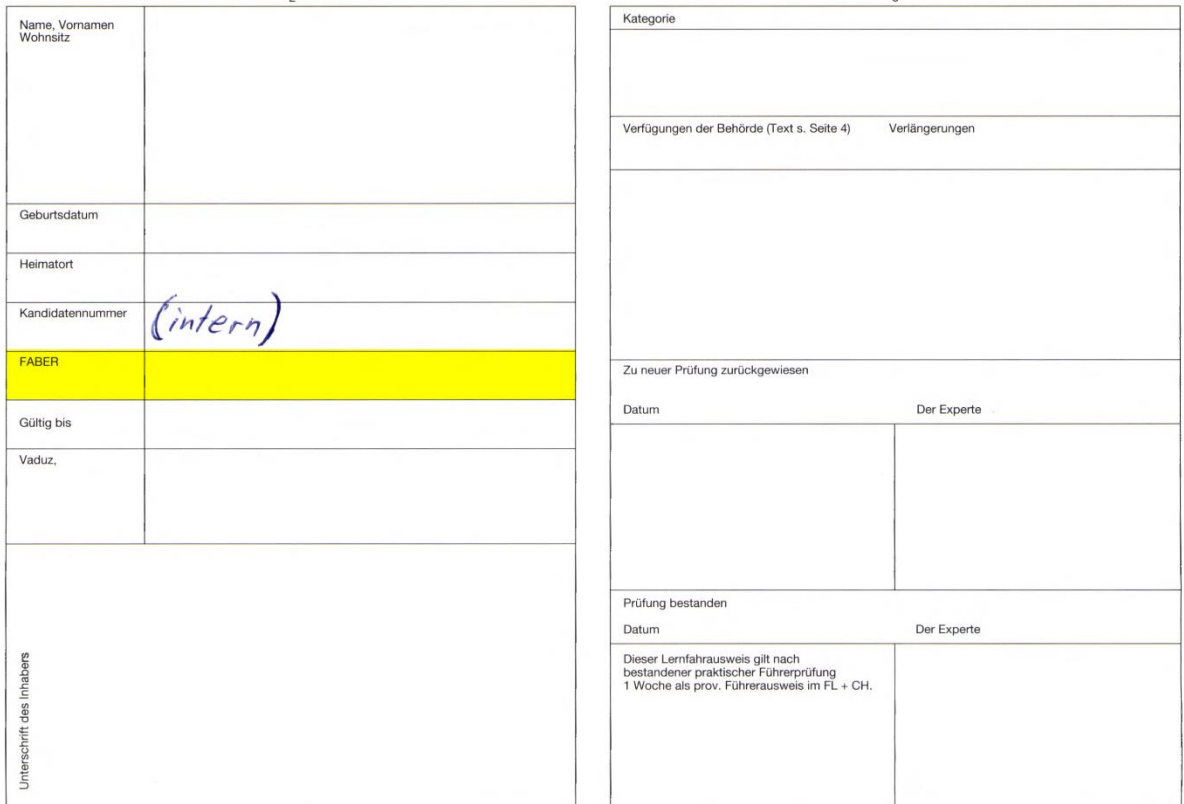

### Genf

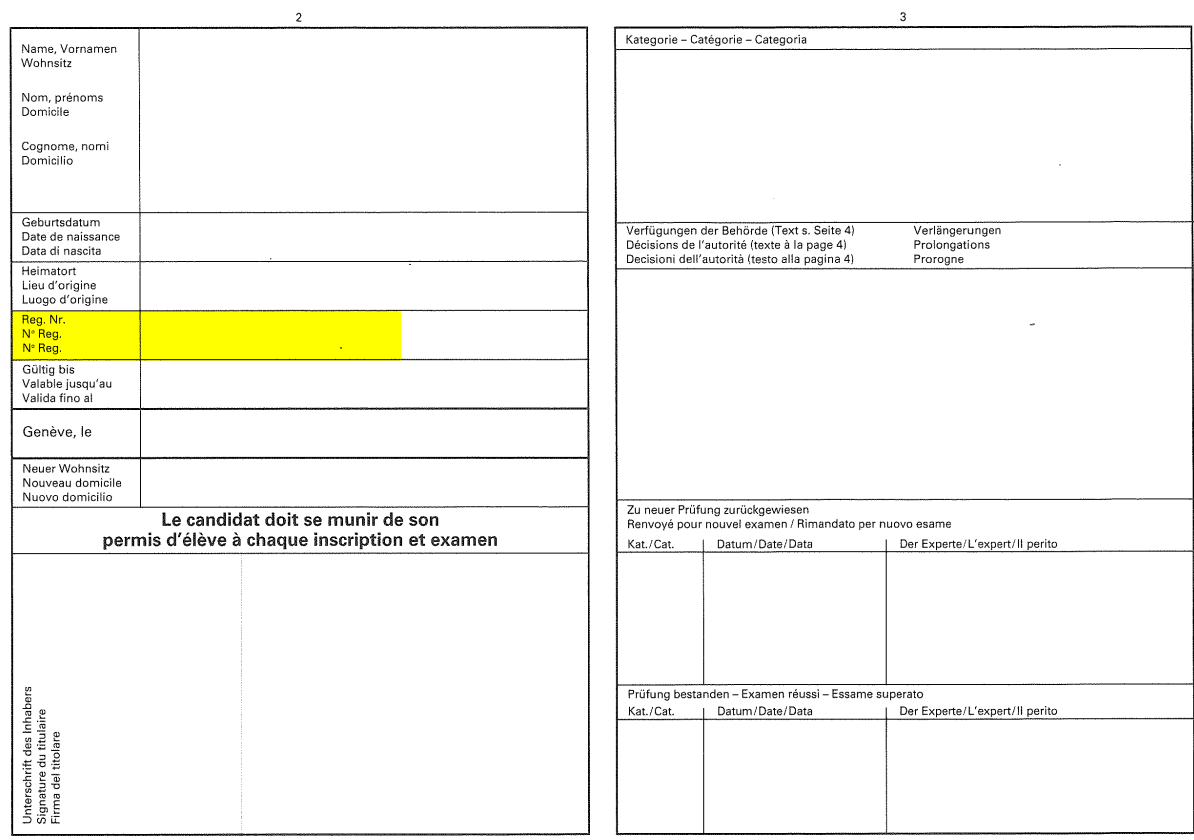

### **Glarus**

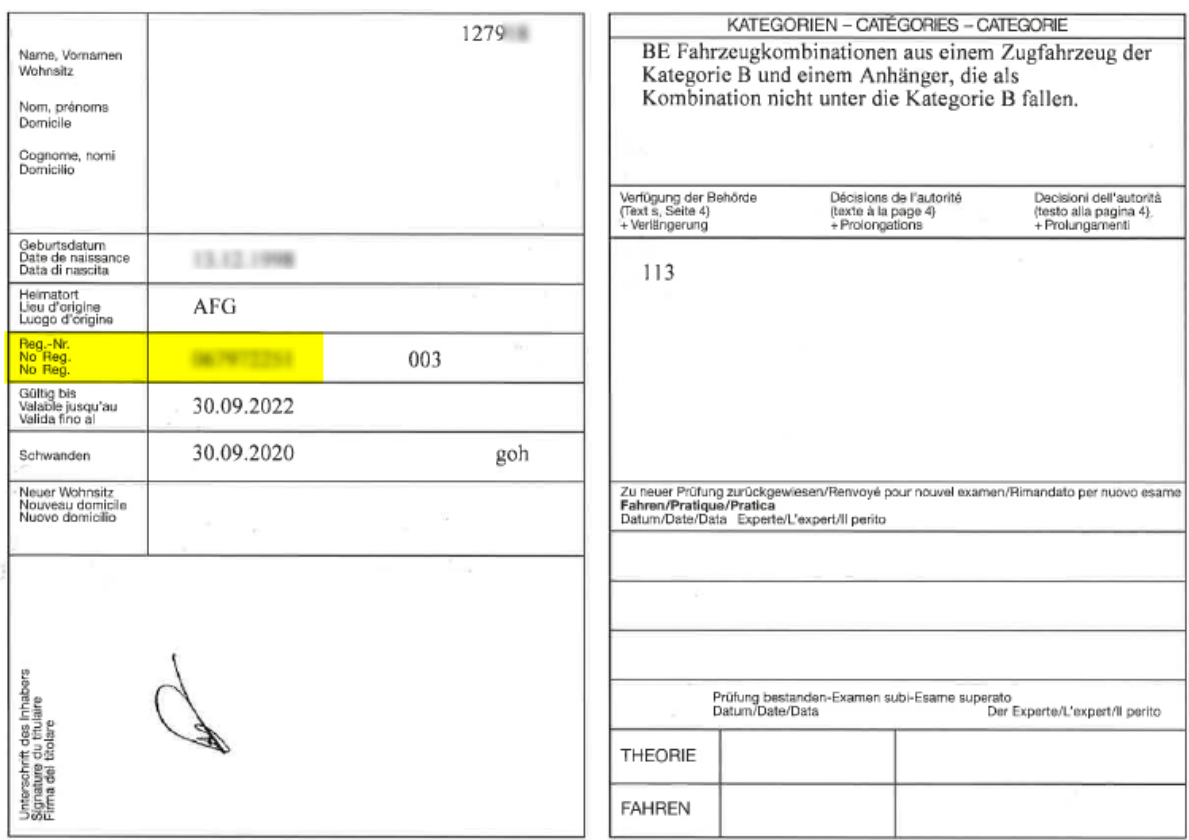

### Graubünden

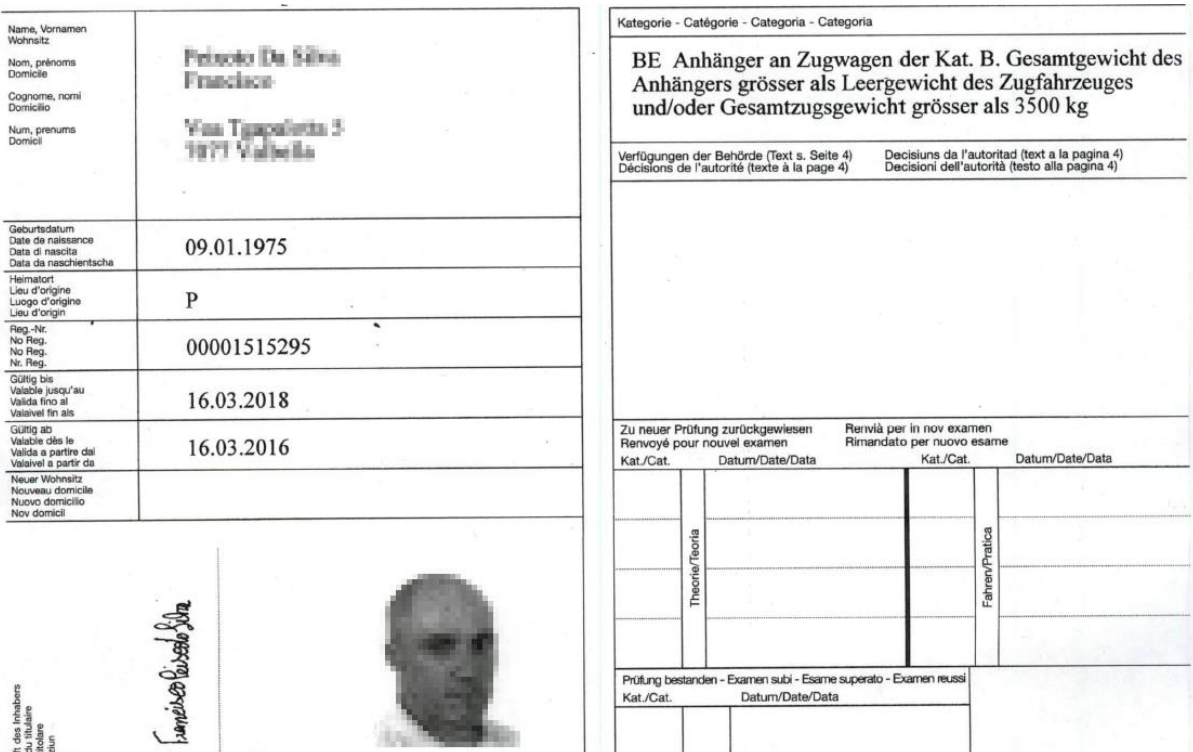

Jura

Unterschri<br>Signature<br>Firma del 1<br>Suttascrip

**FABER PIN** <006576106> ibi

**Billia** 

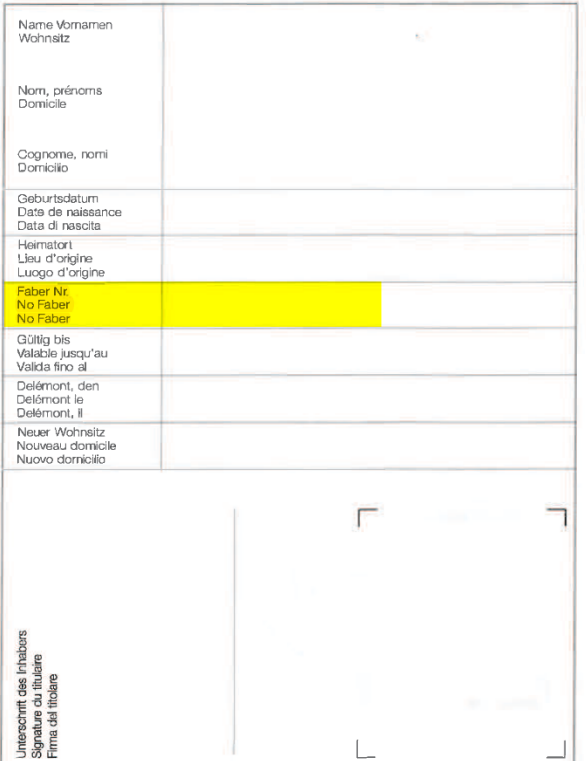

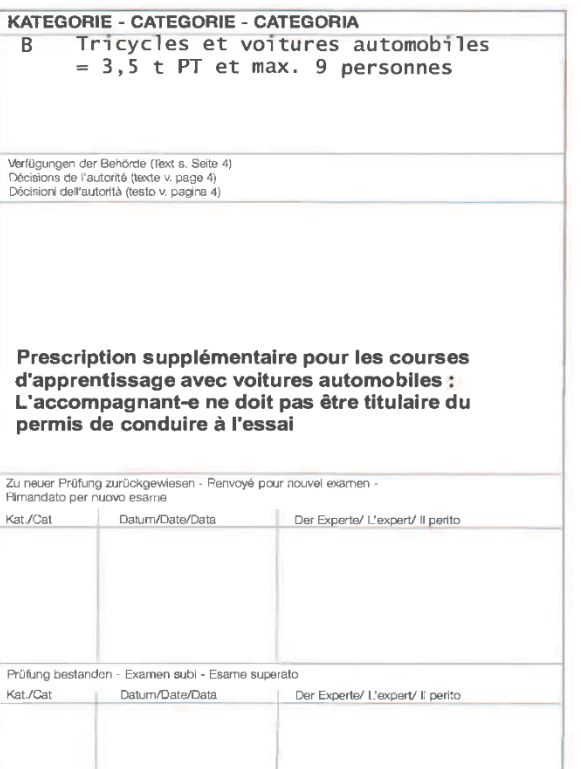

### Luzern

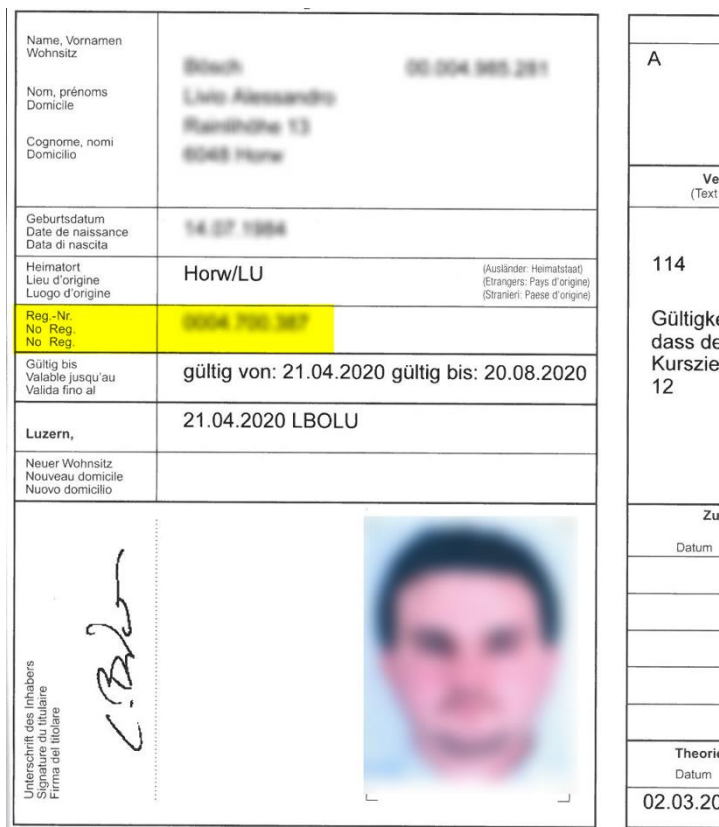

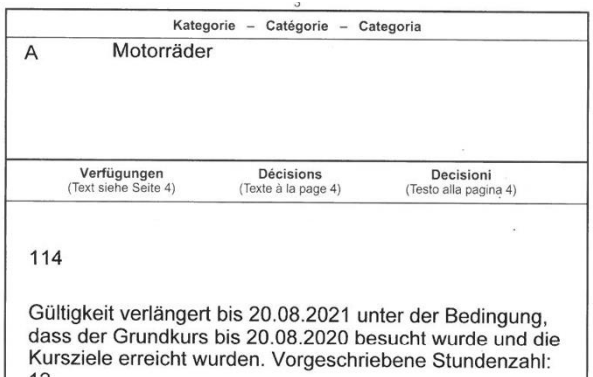

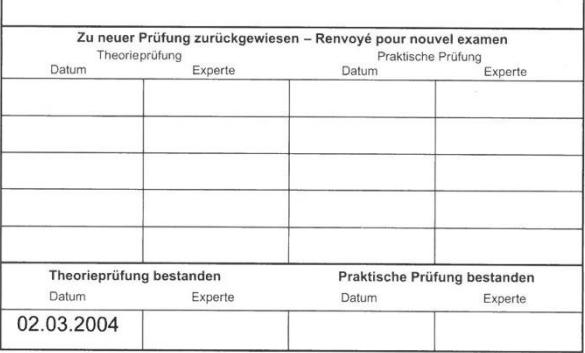

### Neuenburg

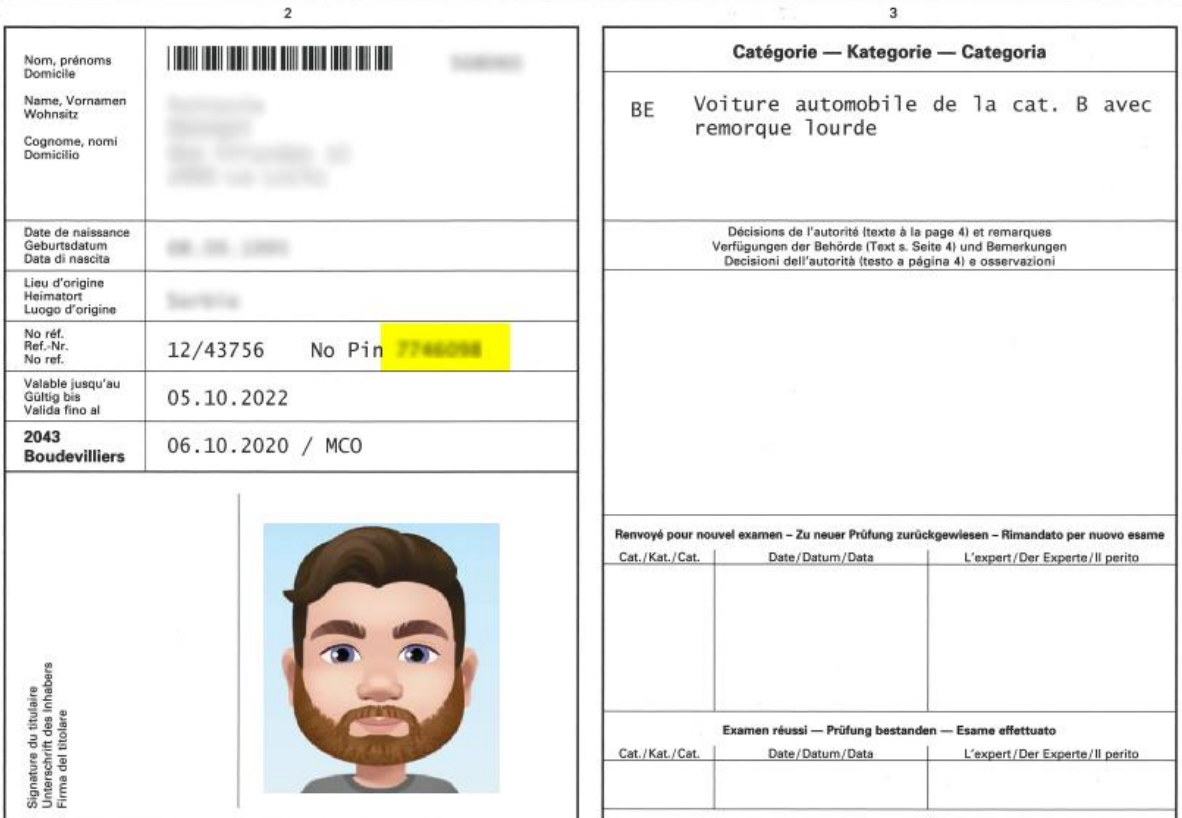

### Nidwalden / Obwalden

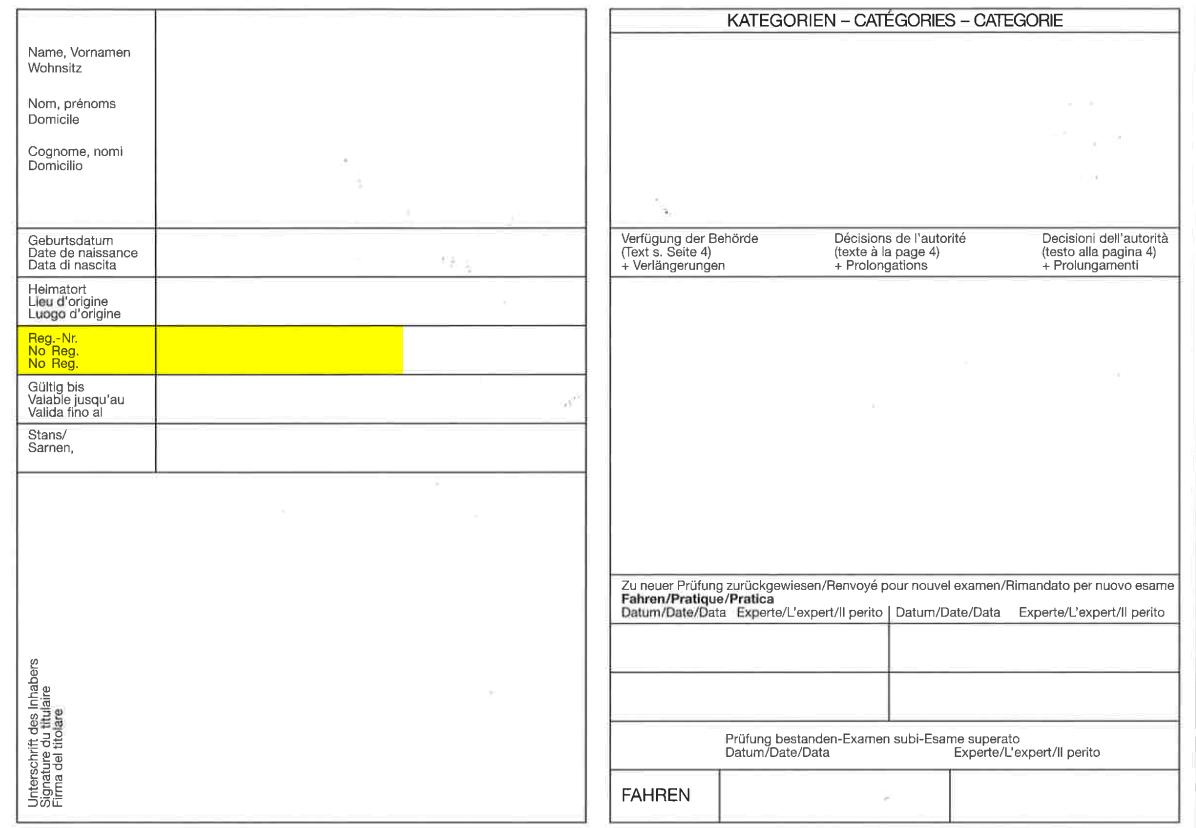

### **Schaffhausen**

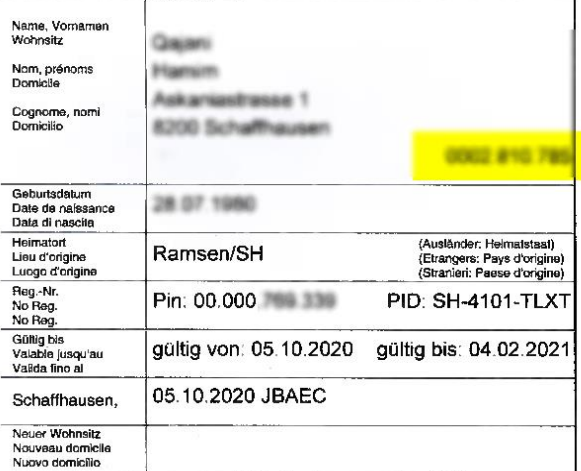

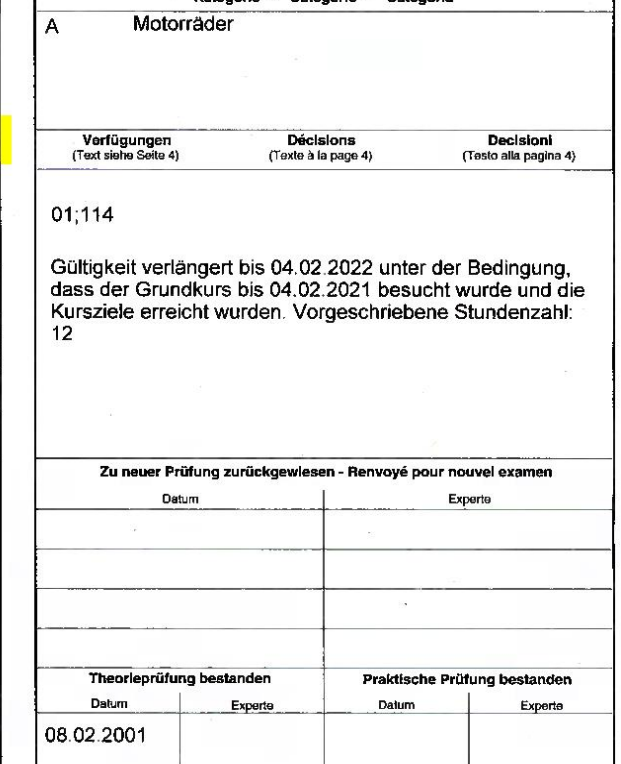

Kategorie - Catégorie - Categoria

Motorräder

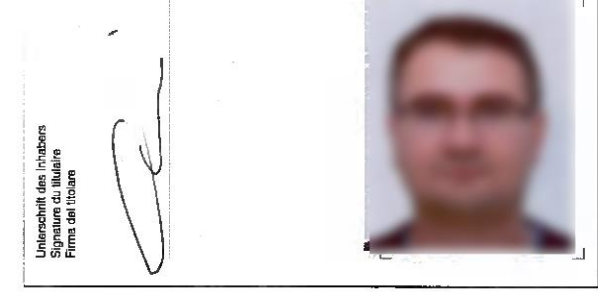

## Schwyz

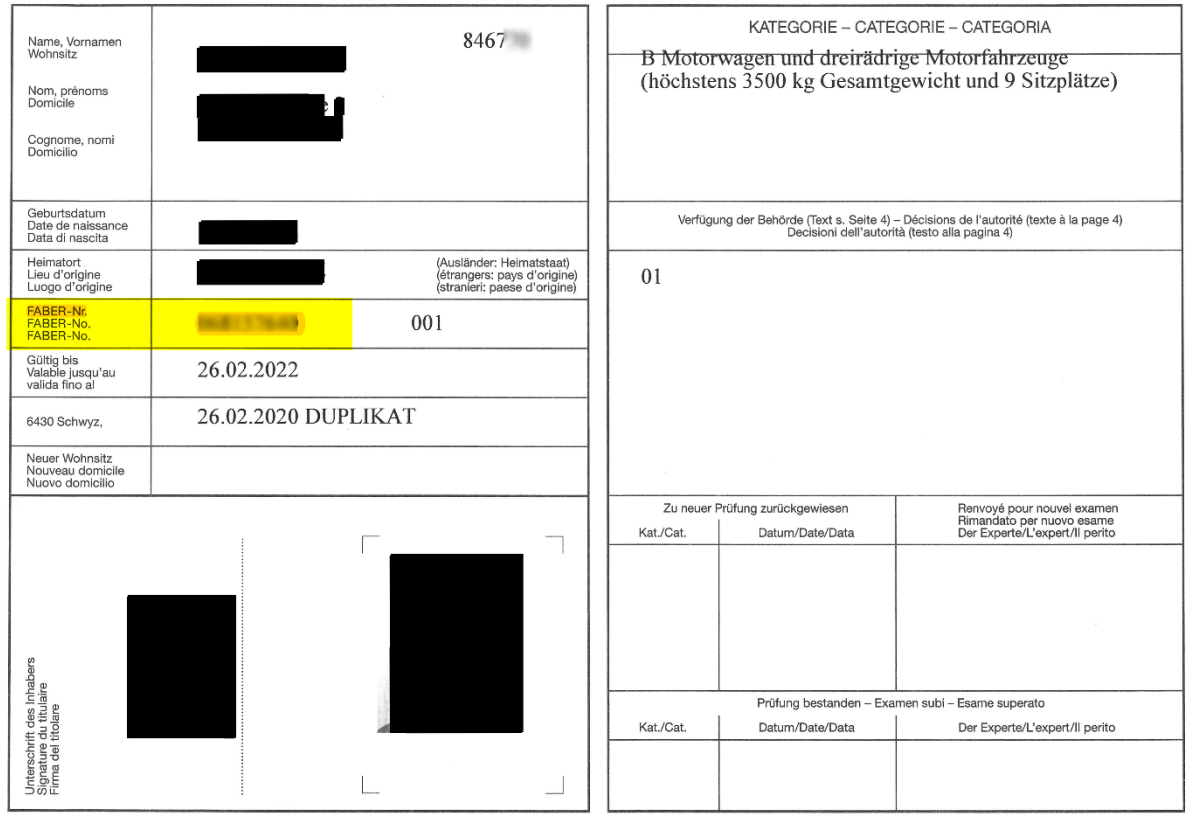

### Solothurn

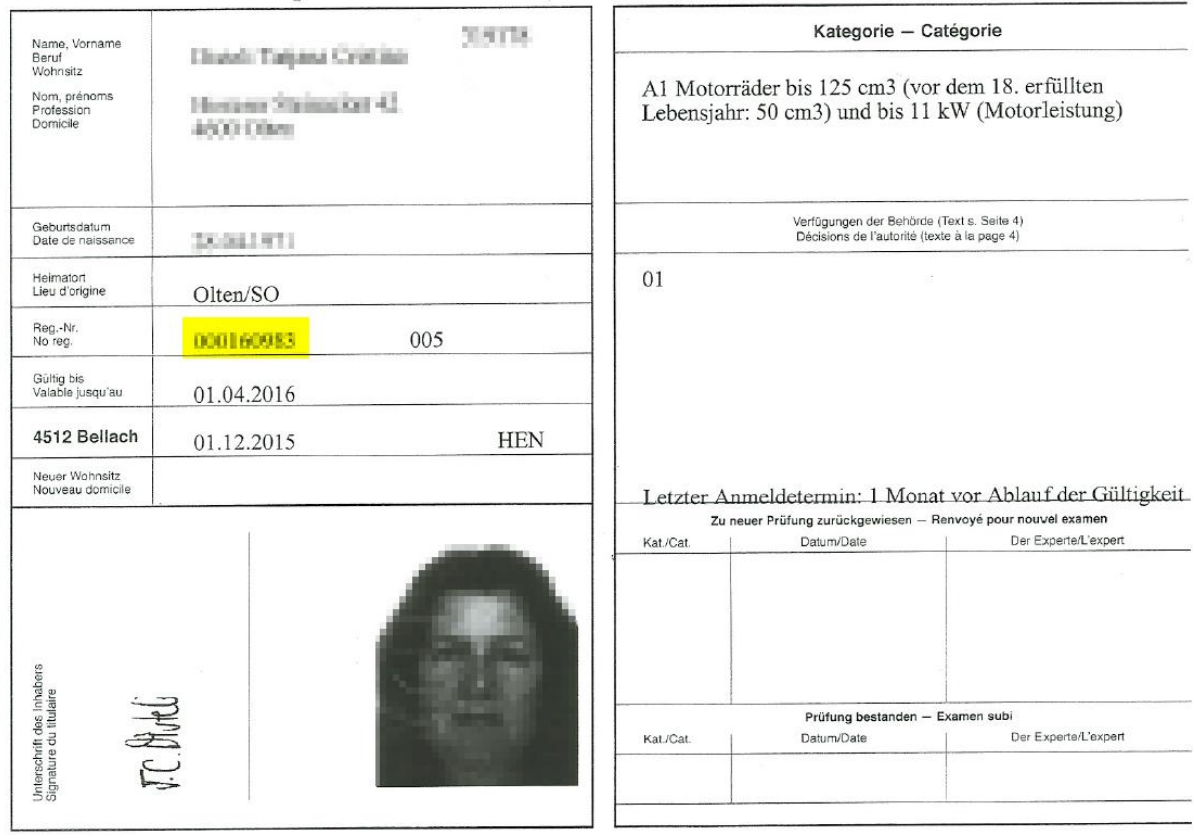

### St. Gallen

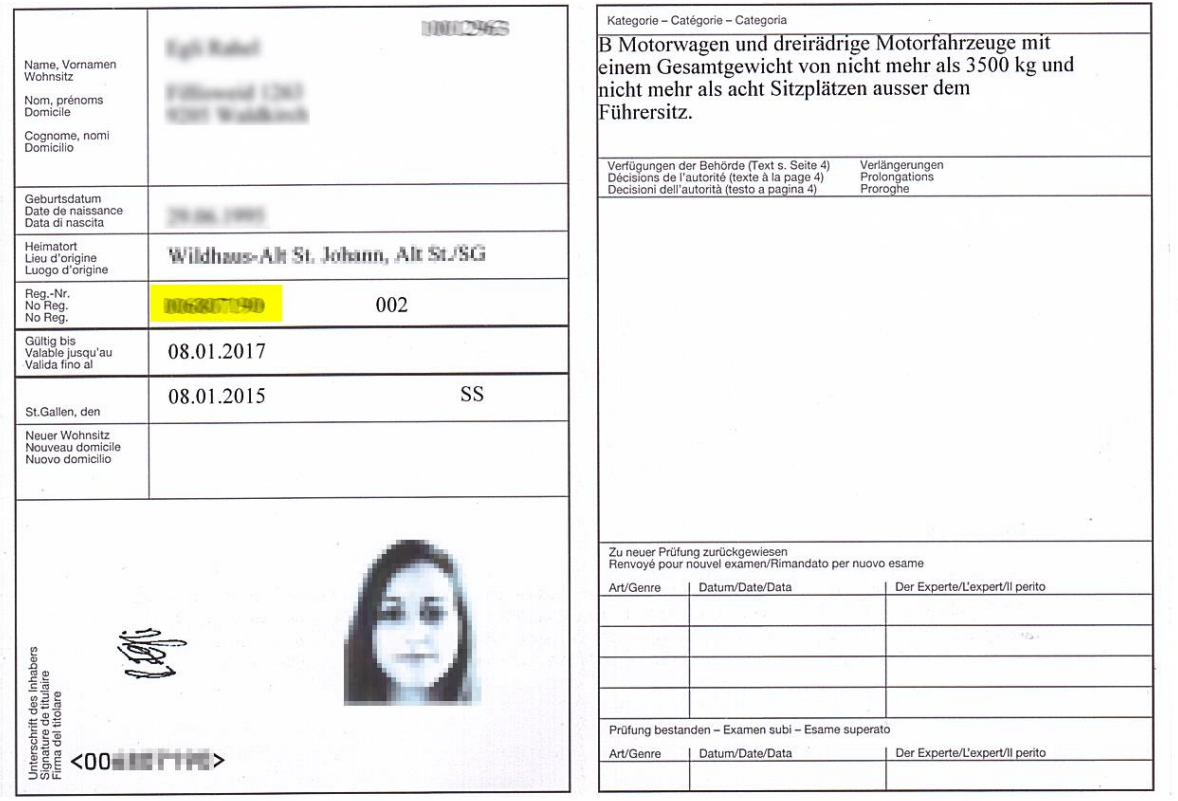

### Tessin

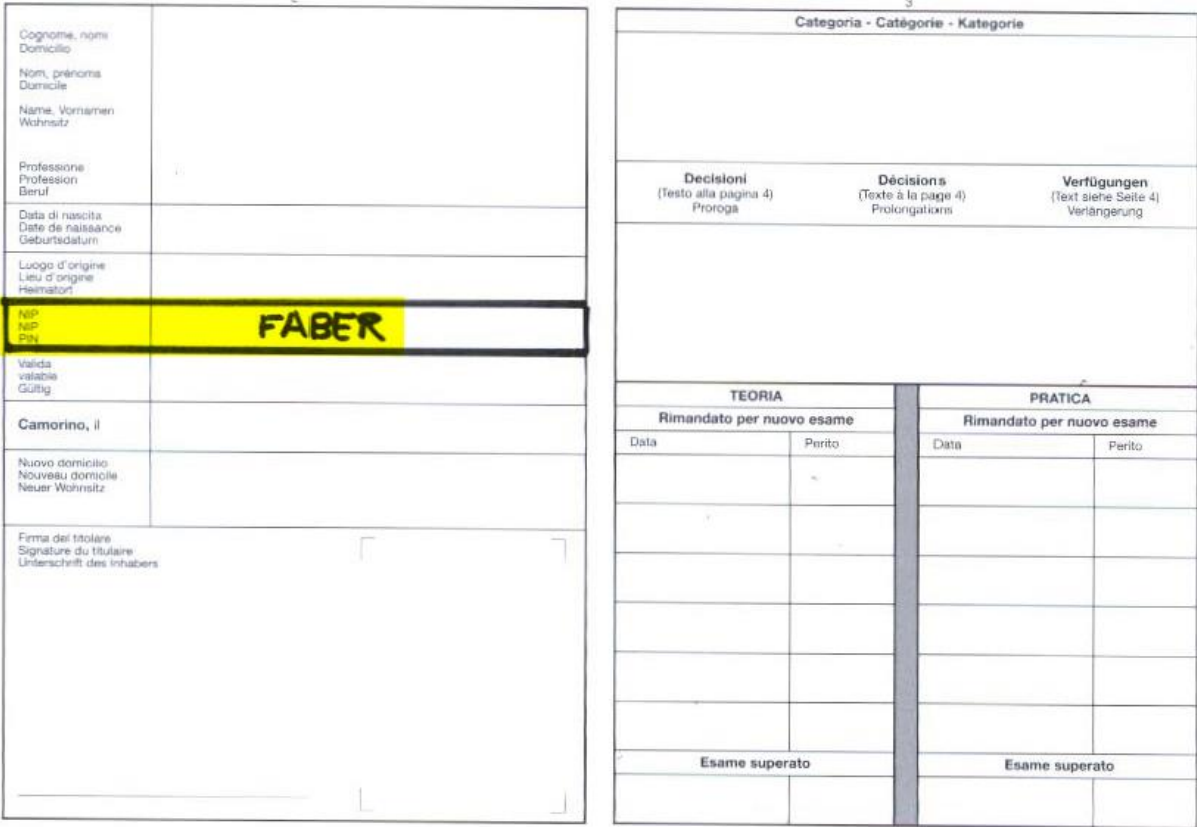

### **Thurgau**

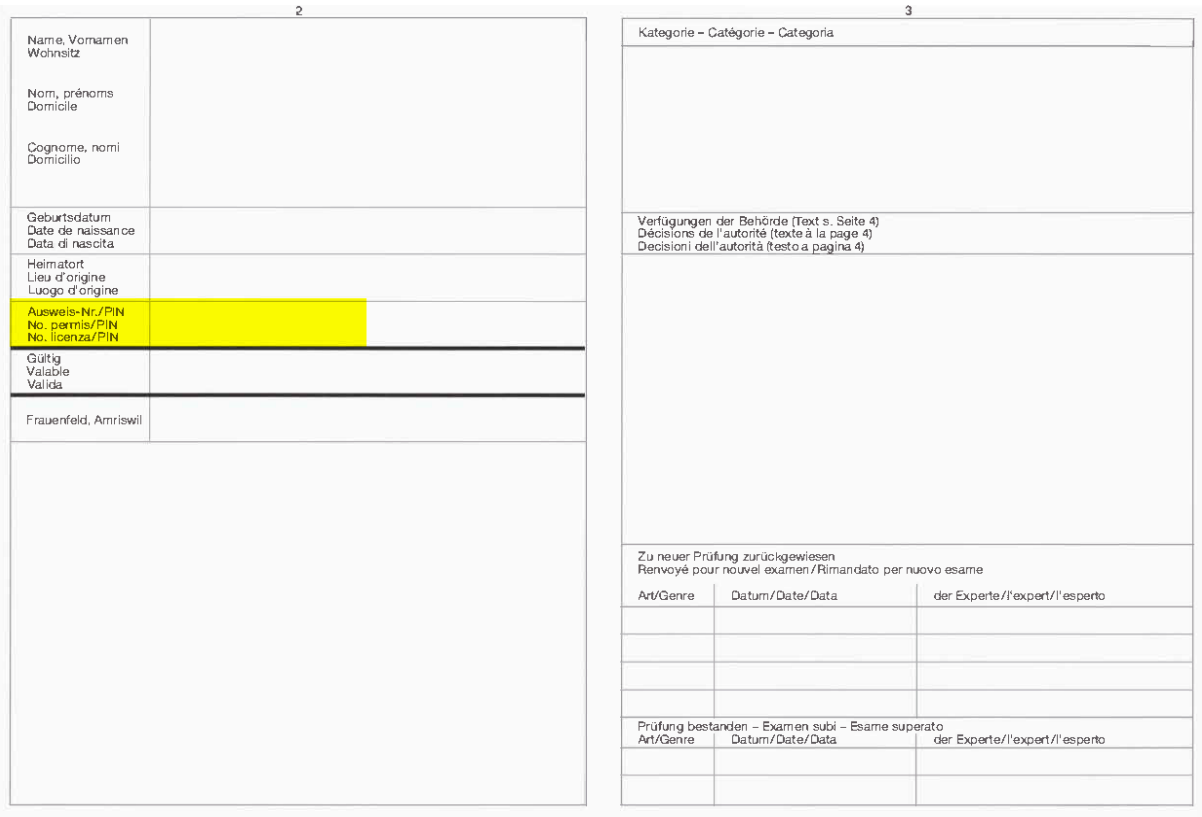

### Uri

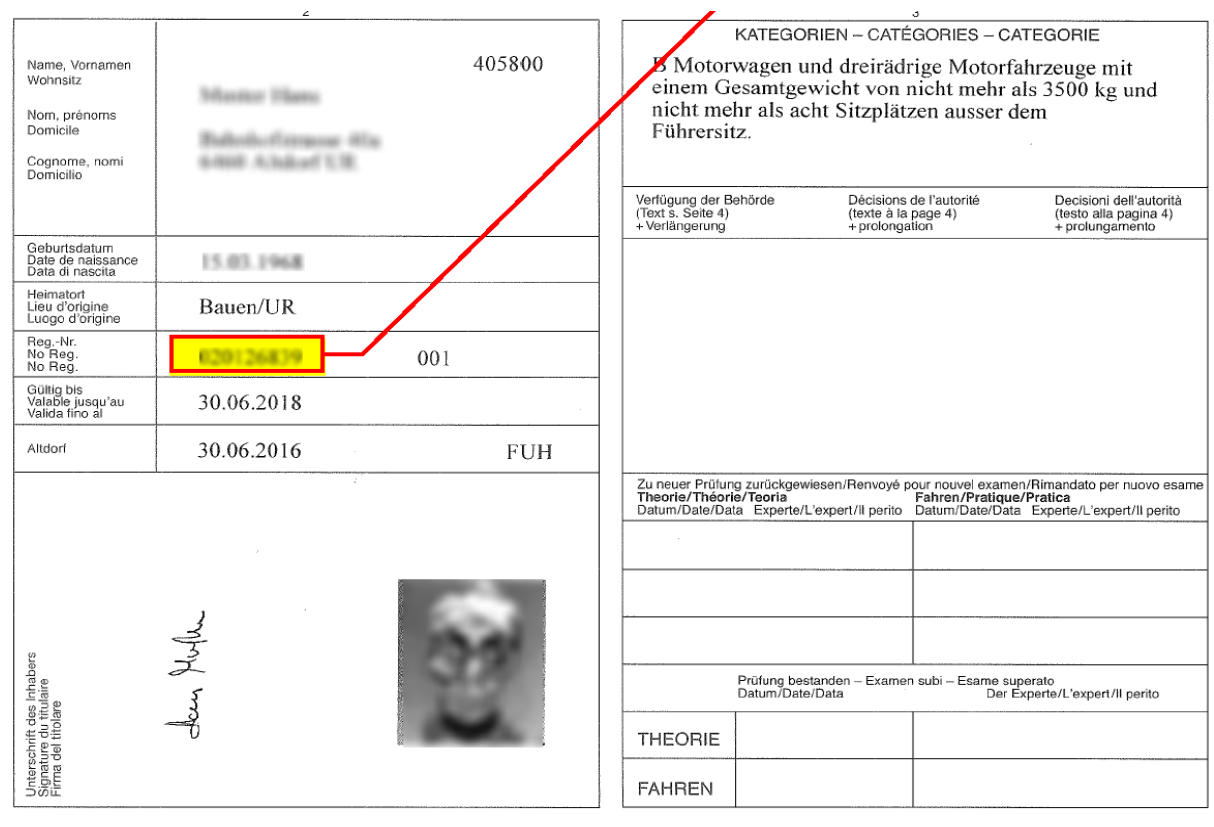

### Waadt

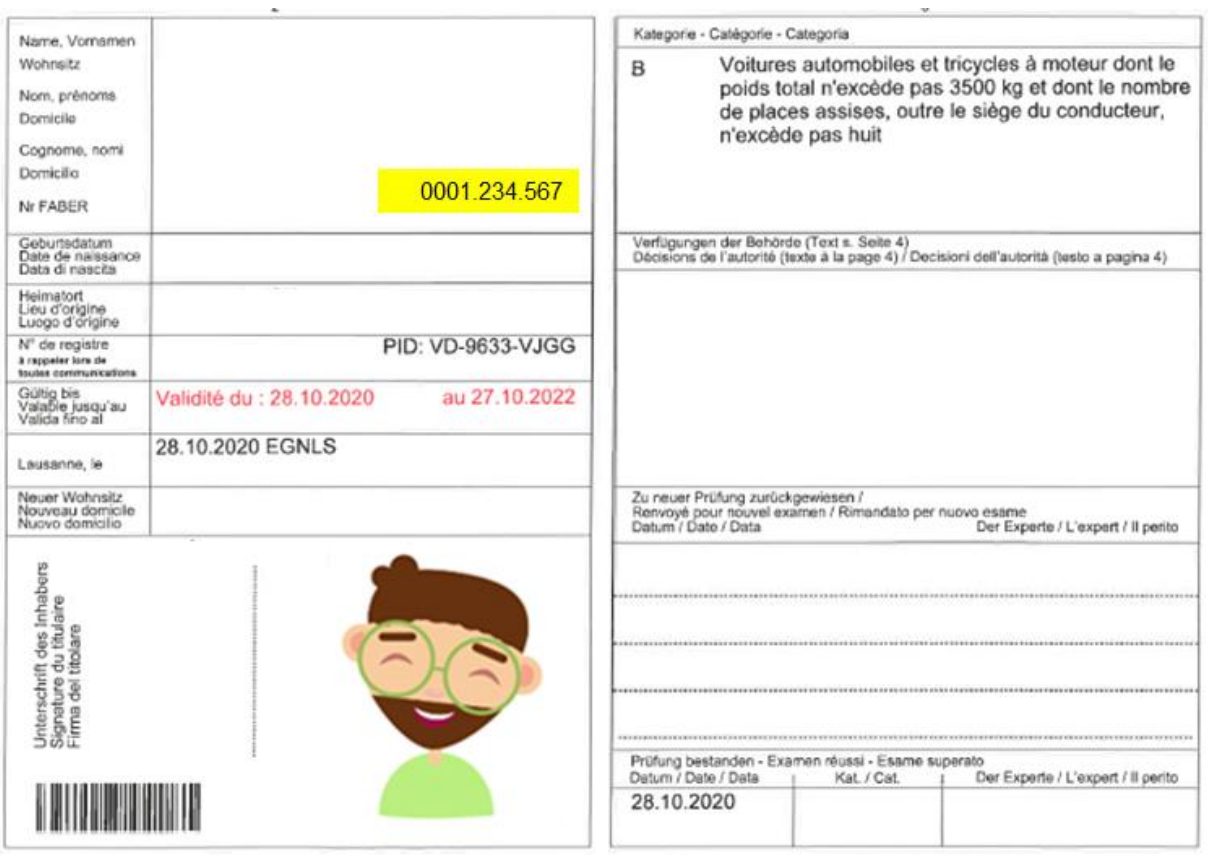

### **Wallis**

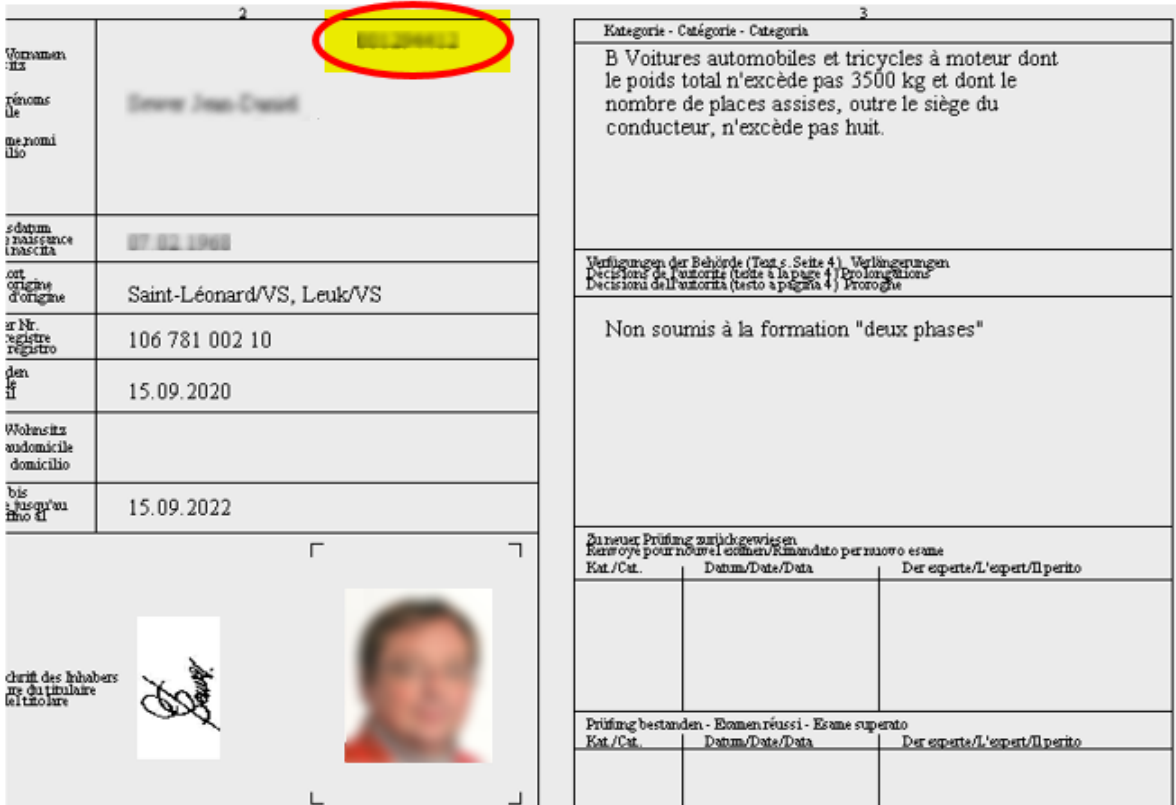

### Zug

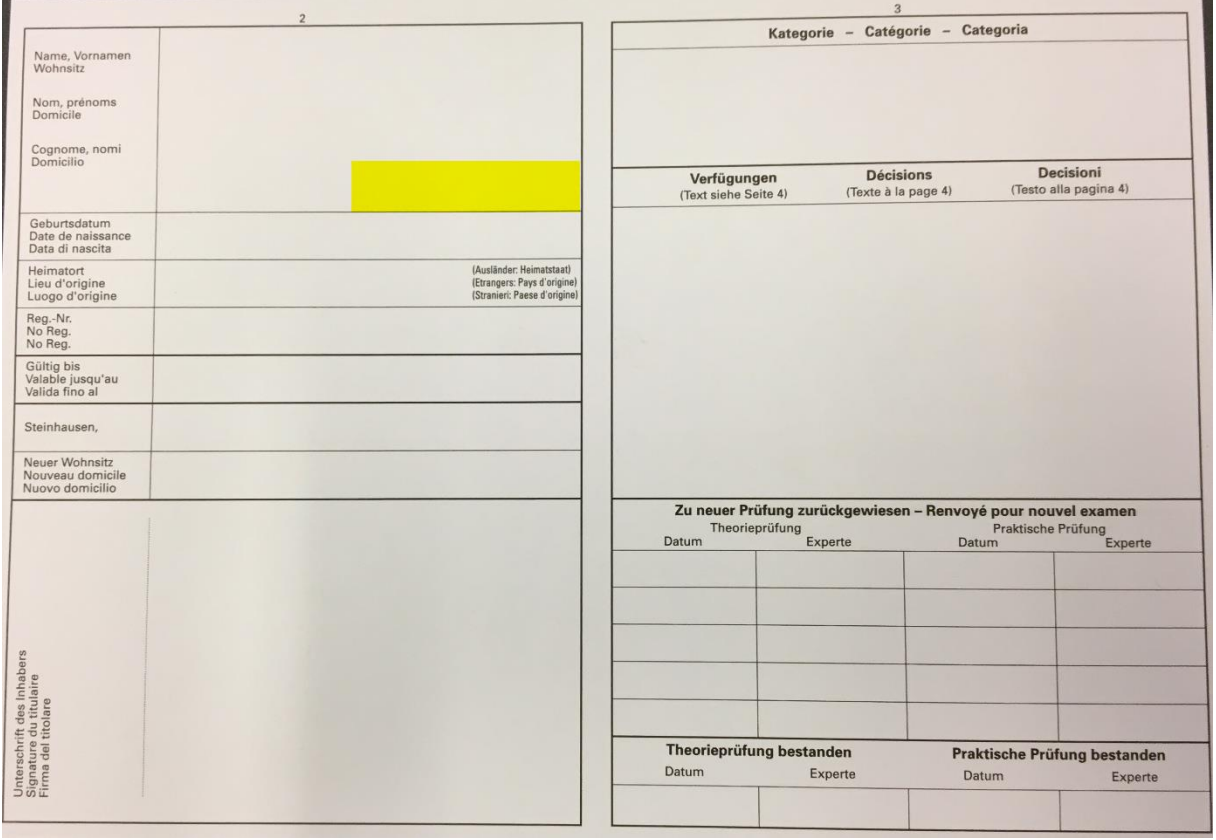

### Zürich

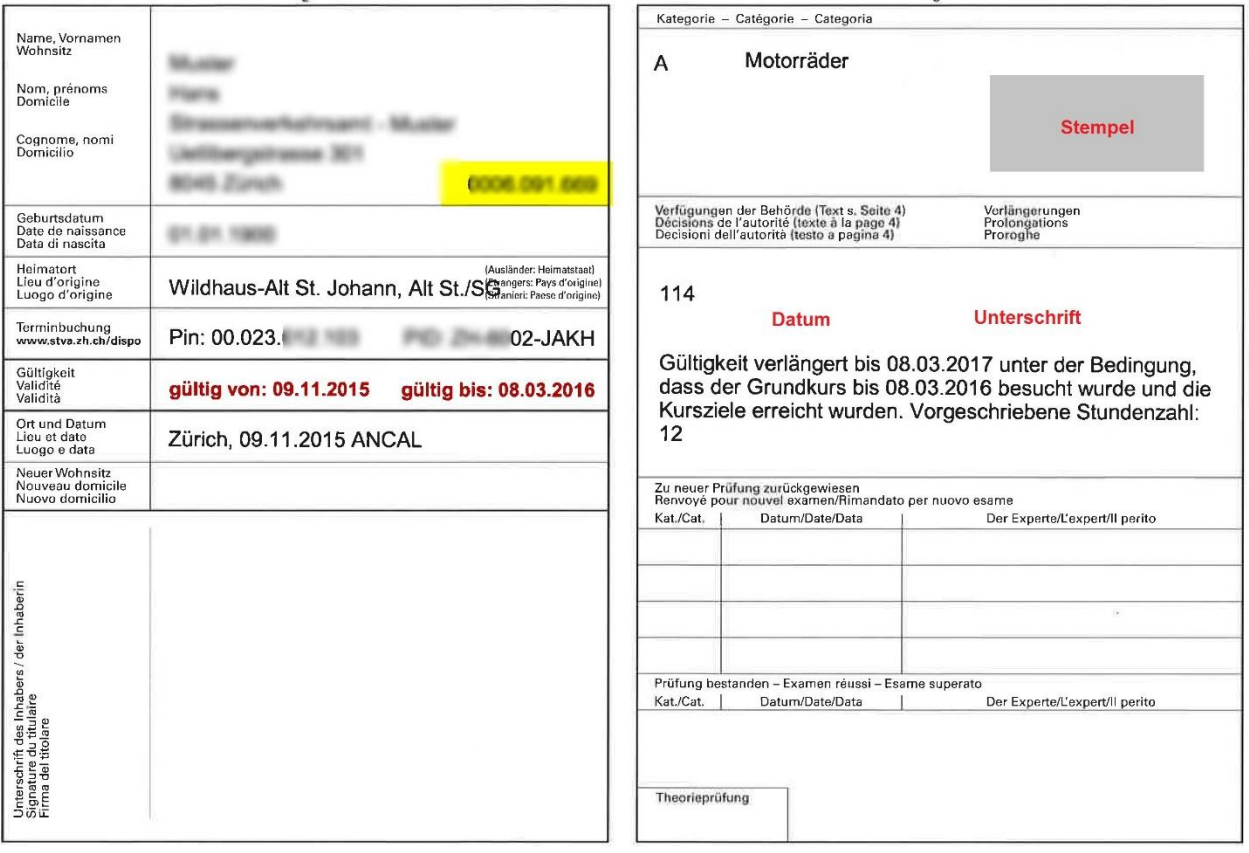